# **EtherLink**® **III Parallel Tasking**™ **16/32-Bit Micro Channel**® **Adapters Guide**

**Members of the 3Com EtherLink III family of adapters**

**For 3Com User Group Information 1-800-NET-3Com or your local 3Com office**

Manual Part No. 09-0399-002 Published January 1994. Printed in the U.S.A.

3Com Corporation 5400 Bayfront Plaza Santa Clara California, USA 95052-8145

> © 3Com Corporation, 1993, 1994. All rights reserved. No part of this documentation may be reproduced in any form or by any means or used to make any derivative work (such as translation, transformation, or adaptation) without permission from 3Com Corporation. 3Com reserves the right to revise this documentation or the product and/or program described herein without providing notification of such revision.

This documentation is provided without warranty of any kind, either implied or expressed, including, but not limited to, the implied warranties of merchantability and fitness for a particular purpose.

If you are a United States government agency, then this documentation and the software described herein are provided to you subject to the following restricted rights:

#### **For units of the Department of Defense:**

Restricted Rights Legend: Use, duplication, or disclosure by the Government is subject to restrictions as set forth in subparagraph (c) (1) (ii) of the Rights in Technical Data and Computer Software Clause at 48 C.F.R. 52.227-7013. 3Com Corporation, 5400 Bayfront Plaza, Santa Clara, California 95052-8145.

#### **For civilian agencies:**

Restricted Rights Legend: Use, reproduction, or disclosure is subject to restrictions set forth in subparagraph (a) through (d) of the Commercial Computer Software – Restricted Rights clause at 48 C.F.R. 52.227-19 and the limitations set forth in 3Com's standard commercial agreement for the Software. Unpublished rights reserved under the copyright laws of the United States.

The software described in this documentation is furnished under a license agreement which is located on the adapter software distribution diskette in a root directory file named LICENSE.TXT.

3Com, EtherLink, EtherLink II, 3+Open, EtherDisk, and EtherLink Plus are registered trademarks of 3Com Corporation. Parallel Tasking and AutoLink are trademarks of 3Com Corporation. CardFacts, Ask3Com, and CardBoard are service marks of 3Com Corporation.

IBM, Personal System/2, PS/2, OS/2, and Micro Channel are trademarks of International Business Machines Corporation. Novell and NetWare are trademarks of Novell, Inc. Microsoft and Windows are trademarks of Microsoft Corporation. CompuServe is a service mark of CompuServe, Incorporated. Anixter is a trademark of Anixter Bros., Inc. UL is a trademark of Underwriters Laboratories Inc. Computer Library and Support on Site are trademarks of Ziff Communications Company. Other brand and product names may be registered trademarks or trademarks of their respective holders.

Technical illustrations by Tim Buckreus. Production by Becky Whitmer. Edited by Nancy Kurahashi.

#### **LIMITED WARRANTY**

**HARDWARE:** 3Com warrants its hardware products to be free from defects in workmanship and materials, under normal use and service, for the following lengths of time from the date of purchase from 3Com or its Authorized Reseller:

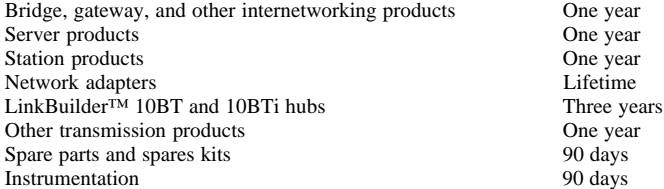

If a product does not operate as warranted during the applicable warranty period, 3Com shall, at its expense, correct any such defect by repairing the defective product or part or, at its option, by delivering to Customer an equivalent product or part to replace the defective item. All products that are replaced will become the property of 3Com. Replacement products may be new or reconditioned. Any replaced or repaired product or part has a ninety (90) day warranty or the remainder of the initial warranty period, whichever is longer.

3Com shall not be responsible for any software, firmware, information, or memory data of Customer contained in, stored on, or integrated with any products returned to 3Com pursuant to any warranty.

**SOFTWARE:** 3Com warrants that the software programs licensed from it will perform in substantial conformance to the program specifications therefor for a period of ninety (90) days from the date of purchase from 3Com or its Authorized Reseller. 3Com warrants the magnetic media containing software against failure during the warranty period. No updates are provided. 3Com's sole obligation hereunder shall be (at 3Com's discretion) to refund the purchase price paid by Customer for any defective software products, or to replace any defective media with software which substantially conforms to 3Com's applicable published specifications. Customer assumes responsibility for the selection of the appropriate applications program and associated reference materials. 3Com makes no warranty that its software products will work in combination with any hardware or applications software products provided by third parties, that the operation of the software products will be uninterrupted or error free, or that all defects in the software products will be corrected. For any third party products listed in the 3Com software product documentation or specifications as being compatible, 3Com will make reasonable efforts to provide compatibility, except where the non-compatibility is caused by a "bug" or defect in the third party's product.

**STANDARD WARRANTY SERVICE:** Standard warranty service for hardware products may be obtained by delivering the defective product, accompanied by a copy of the dated proof of purchase, to 3Com's Corporate Service Center or to an Authorized 3Com Service Center during the applicable warranty period. Standard warranty service for software products may be obtained by telephoning 3Com's Corporate Service Center or an Authorized 3Com Service Center, within the warranty period. Products returned to 3Com's Corporate Service Center must be pre-authorized by 3Com with a Return Material Authorization (RMA) number marked on the outside of the package, and sent prepaid, insured, and packaged appropriately for safe shipment. The repaired or replaced item will be shipped to Customer, at 3Com's expense, not later than thirty (30) days after receipt by 3Com.

**WARRANTIES EXCLUSIVE:** IF A 3COM PRODUCT DOES NOT OPERATE AS WARRANTED ABOVE, CUSTOMER'S SOLE REMEDY SHALL BE REPAIR, REPLACEMENT, OR REFUND OF THE PURCHASE PRICE PAID, AT 3COM'S OPTION. THE FOREGOING WARRANTIES AND REMEDIES ARE EXCLUSIVE AND ARE IN LIEU OF ALL OTHER WARRANTIES, EXPRESS OR IMPLIED, EITHER IN FACT OR BY OPERATION OF LAW, STATUTORY OR OTHERWISE, INCLUDING WARRANTIES OF MERCHANTABILITY AND FITNESS FOR A PARTICULAR PURPOSE. 3COM NEITHER ASSUMES NOR AUTHORIZES ANY OTHER PERSON TO ASSUME FOR IT ANY OTHER LIABILITY IN CONNECTION WITH THE SALE, INSTALLATION, MAINTENANCE OR USE OF ITS PRODUCTS.

3COM SHALL NOT BE LIABLE UNDER THIS WARRANTY IF ITS TESTING AND EXAMINATION DISCLOSE THAT THE ALLEGED DEFECT IN THE PRODUCT DOES NOT EXIST OR WAS CAUSED BY CUSTOMER'S OR ANY THIRD PERSON'S MISUSE, NEGLECT, IMPROPER INSTALLATION OR TESTING, UNAUTHORIZED ATTEMPTS TO REPAIR, OR ANY OTHER CAUSE BEYOND THE RANGE OF THE INTENDED USE, OR BY ACCIDENT, FIRE, LIGHTNING, OR OTHER HAZARD.

**LIMITATION OF LIABILITY:** IN NO EVENT, WHETHER BASED IN CONTRACT OR TORT (INCLUDING NEGLIGENCE) SHALL 3COM BE LIABLE FOR INCIDENTAL, CONSEQUENTIAL, INDIRECT, SPECIAL, OR PUNITIVE DAMAGES OF ANY KIND, OR FOR LOSS OF REVENUE, LOSS OF BUSINESS, OR OTHER FINANCIAL LOSS ARISING OUT OF OR IN CONNECTION WITH THE SALE, INSTALLATION, MAINTENANCE, USE, PERFORMANCE, FAILURE, OR INTERRUPTION OF ITS PRODUCTS, EVEN IF 3COM OR ITS AUTHORIZED RESELLER HAS BEEN ADVISED OF THE POSSIBILITY OF SUCH DAMAGES.

Some states do not allow the exclusion of implied warranties or the limitation of incidental or consequential damages for consumer products, so the above limitations and exclusions may not apply to you. This warranty gives you specific legal rights which may vary from state to state.

**FCC Class B Certification** 3Com Corporation Model Nos: 3C529 and 3C529-TP FCC ID: DF67CC3C529 FCC ID: DF67CC3C529-TP Made in the U.S.A.

This device complies with Part 15 of the FCC Rules. Operation is subject to the following two conditions:

- (1) this device may not cause harmful interference, and
- (2) this device must accept any interference received, including interference that may cause undesired operation.

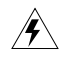

*WARNING:* This equipment has been tested and found to comply with the limits for a Class B digital device, pursuant to Part 15 of the FCC Rules, and the Canadian Department of Communications Equipment Standards entitled, "Digital Apparatus," ICES-003. These limits are designed to provide reasonable protection against harmful interference in a residential installation. This equipment generates, uses and can radiate radio frequency energy and, if not installed and used in accordance with the instructions, may cause harmful interference to radio communications. However, there is no guarantee that interference will not occur in a particular installation. If this equipment does cause harmful interference to radio or television reception, which can be determined by turning the equipment off and on, the user is encouraged to try to correct the interference by one or more of the following measures:

- Reorient or relocate the receiving antenna.
- Increase the separation between the equipment and receiver.
- Connect the equipment into an outlet on a circuit different from the one which the receiver is connected to.
- Consult the dealer or an experienced radio/TV technician for help.

The user may find the following booklet prepared by the Federal Communications Commission helpful:

*The Interference Handbook*

This booklet is available from the U.S. Government Printing Office, Washington, D.C. 20402. Stock No. 004-000-00345-4.

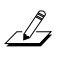

*NOTE:* In order to maintain compliance with the limits of a Class B digital device, 3Com requires that you use quality interface cables when connecting to this device. Changes or modifications not expressly approved by 3Com could void the user's authority to operate this equipment. Refer to the manual for specifications on cabling types.

#### **VDE Class B Compliance**

Hiermit wird bescheinigt, dass die 3C529, 3C529-TP in Übereinstimmung mit den Bestimmungen der Vfg 1046/1984 funk-entstört sind.

Der Deutschen Bundespost wurde das Inverkehrbringen dieses Gërates angezeigt und die Berechtigung zur Überprüfung der Serie auf Einhaltung der Bestimmungen eingeräumt.

We hereby certify that the 3C529, 3C529-TP comply with the RFI Suppression Requirements of Vfg 1046/1984. The German Postal Service was notified that the equipment is being marketed. The German Postal Service has the right to re-test the equipment and to verify that it complies.

3Com Corporation 5400 Bayfront Plaza Santa Clara, California, U.S.A. 95052-8145

# **Contents**

#### **Introduction**

#### **Quick Start**

Unpacking the Adapter 1 Installing the Adapter 2 Configuring Your Computer 4 Verifying or Changing the Computer's Configuration 5 Changing 3C529 Adapter Options 7 Connecting to the Network 8 Installing the Network Drivers 9 AutoLink Auto Installation of the 3C529 Adapter Drivers for a NetWare Networking Operating System (NOS) 9 Installing the 3C529 Adapter Drivers for a Non-NetWare NOS 11

#### **Chapter 1 Installation**

Unpacking the Adapter 1-1 Installing the Boot PROM 1-2 Installing the Adapter 1-2

#### **Chapter 2 Configuring Your Computer**

Verifying or Changing the Computer's Configuration 2-3

#### **Chapter 3 Changing the 3C529 Adapter Options**

Using the Configuration and Diagnostic Program 3-1 3C529 Adapter Options 3-6 Network Driver Optimization 3-6 Maximum Modem Speed 3-6

#### **Chapter 4 Connecting to the Network**

Connecting to the On-board Transceiver 4-2 Connecting to Thin Ethernet Cable 4-2 Connecting to Twisted-pair Cable 4-4 Connecting to the External Transceiver 4-6

#### **Chapter 5 Installing the Network Drivers**

Auto Installing the 3C529 Adapter Drivers for a NetWare NOS 5-2 Installing the 3C529 Adapter Drivers for a Non-NetWare NOS 5-6 If You Are Running Multiple Adapters 5-7 With 3+Open or LAN Manager 5-7 With NetWare 5-7

#### **Chapter 6 Troubleshooting**

Running the Diagnostic Program 6-1 Starting the Group 1 Tests 6-4 Changing the Test Setup 6-6 If a Test Fails 6-8 Setting Up the Group 2 Test 6-8 Connecting a Loopback Plug 6-8 Setting Up the Group 3 Test 6-9 Setting Up an Echo Server 6-10 Running the Group 3 Test 6-11 Troubleshooting Tips 6-11 Hardware 6-14 Link Beat LED 6-14 Software 6-15 Additional Information 6-15

#### **Appendix A Using the Configuration and Diagnostic Program**

Using the Menus A-1 Using the Keyboard A-2 Using the Speed Keys A-3 Using the Mouse A-3 Choosing a Menu Item A-4 Using the File Options A-5 Help A-6 Exiting the Program A-7 Using the Command Line A-7 Command Line Keywords A-9

#### **Appendix B Specifications**

#### **Appendix C Error Messages**

#### **Appendix D Technical Support**

On-line Product Support D-1 CardBoard Bulletin Board Service D-1 3ComFacts Automated Fax Service D-2 Ask3Com On-line Service D-2 3Com Documentation on CD-ROM D-4 Support from Your Network Supplier D-4 U.S. and Canada D-4 Outside the U.S. and Canada D-5 Returning Products for Repair D-6

#### **Index**

## **Figures**

- 1-1. Removing the Cover 1-3
- 1-2. Removing the Backplate 1-4
- 1-3. Inserting the Adapter 1-5
- 3-1. Auto Installation Screen 3-3
- 3-2. Main Menu 3-3
- 3-3. Main Window with First Adapter Selected 3-4
- 4-1. Adapter Backplates 4-2
- 4-2. Connecting Thin Ethernet Cable 4-3
- 4-3. RJ-45 Connector Pin Assignments 4-4
- 4-4. Connecting Twisted-pair Cable 4-5
- 4-5. Slide Latch 4-7
- 4-6. Connecting the AUI Cable 4-8
- 4-7. Attaching the External Transceiver 4-9
- 5-1. Auto Installation Screen 5-3
- 5-2. Main Menu 5-4
- 6-1. Auto Installation Screen 6-3
- 6-2. Main Menu 6-3
- 6-3. Main Window with Adapter Selected 6-4
- 6-4. Run Tests Dialog Box 6-5
- 6-5. Test Setup Dialog Box 6-6
- 6-6. Assembling a Loopback Plug 6-9
- 6-7. Link Beat LED 6-14
- A-1. The Menu Hierarchy A-1
- A-2. Sample Dialog Box A-6

# **Tables**

3-1. Option Settings 3-5

4-1. AUI Connector Pin Assignments 4-6

- A-1. Definition of Keys A-2
- A-2. Definition of Menu Items A-4
- A-3. Command Line Keywords A-9

# **Introduction**

The 3Com® EtherLink® III Parallel Tasking™ 16/32-bit Micro Channel® Coax Adapter (3C529) and the Parallel Tasking 16/32-bit Micro Channel 10BASE-T Adapter (3C529-TP) are 32-bit self-configuring adapter boards. They can be installed in:

- A 16- or 32-bit slot in any IBM® Personal System/2<sup>®</sup> (PS/2®) computer that has a Micro Channel architecture bus
- Any compatible  $UL^{\circ}$ -listed personal computer that includes instructions detailing the installation of hardware and software options inside the main system unit

These adapters connect your computer to an Ethernet network wired with IEEE 802 standard 10BASE-2 or 10BASE-5 coaxial cable, or 10BASE-T twisted-pair cable.

This manual provides installation and diagnostic instructions for the 3C529 (coax) and 3C529-TP (twistedpair) adapters. The two adapters are functionally identical; they differ only in the layout of the components on each board, the backplates, and the network connector. The name 3C529 is used in this manual to refer to both adapters unless otherwise specified.

# **Lifetime Warranty**

### **3Com's EtherLink**®**, TokenLink**® **III 16/4, and FDDILink**™ **adapters have a Lifetime Warranty.**

To ensure the very best 3Com service and support, take the time to complete the product registration card.

Any defective 3Com adapter will be repaired or replaced, at 3Com's option, for as long as the adapter resides in its original IBM® Personal Computer, Personal System/2®, or compatible computer (driver software is covered by the standard 90-day limited software warranty).

3Com

 $\mathbb{R}$ 

Customers in the countries shown below should send the completed registration card to the appropriate address. Customers in other non-U.S. locations should send the registration card to the U.S. address on the front of the card.

#### ■ **Asia**

3Com Asia Ltd., Marketing Department Room 1009, 10th Floor Asia Pacific Finance Tower, Citibank Plaza 3 Garden Road, Central Hong Kong

#### ■ **Australia, New Zealand**

3Com Australia, Marketing Department 99 Walker Street Level 7 North Sydney New South Wales 2060 Australia

#### ■ **France, Israel**

3Com France, Marketing Department ZA de Courtaboeuf 25, Ave de la Baltique B.P. 609 91945 Les Ulis Cedex France

#### ■ **Italy, Greece, Spain, Portugal, Malta**

3Com Mediterraneo Srl, Marketing Department Via Michelangelo Buonarroti, 1 20093 Cologno Monzese MI Italy

#### ■ **Japan**

3Com Japan, Marketing Department KDD Otemachi Bldg. 21F 1-8-1, Otemachi Chiyoda-ku, Tokyo 100 Japan

#### ■ **United Kingdom, Eire**

3Com UK Ltd., Marketing Department Pacific House Third Avenue Globe Park Marlow-on-Thames Buckinghamshire, SL7 1YL England

#### ■ **Sweden, Finland, Norway, Denmark**

3Com Nordic AB, Marketing Department Torshamsgatan 39 Box 1110 164 22 KISTA Sweden

#### ■ **Germany, Austria, Switzerland**

3Com GmbH, Marketing Department Gustav-Heinemann-Ring 123 D-81739 Muenchen Munich West Germany

#### ■ **Belgium, Netherlands, Luxembourg** 3Com Benelux B.V., Marketing Department Nevelgaarde 8-9 3436 ZZ Nieuwegein The Netherlands

# **Quick Start**

This section is for experienced network users who are installing a single 3C529 adapter into the computer in which it will operate.

For detailed information, definitions, figures, and tables, refer to the appropriate chapter or appendix.

### **Unpacking the Adapter**

*CAUTION: The adapter is packed in an antistatic bag to protect it during shipment. To avoid damaging any highly static-sensitive components on the adapter or the computer, be sure to reduce any static electricity on your person. One way to do that is to touch the metal chassis of your computer. You can maintain grounding by wearing a wrist strap attached to the chassis.*

- **1. Carefully lift the adapter out of the box and set it aside.**
- **2. Return all packing materials to the shipping container and store the container in a safe place.**

If you need to return the adapter to 3Com, you must pack it in the original (or equivalent) packing material, or the warranty will be voided.

**3. Remove the adapter from its antistatic bag.**

**4. Check the adapter for any visible signs of damage.**

If you find a problem, immediately notify your network supplier and the carrier that delivered the adapter.

**5. Place the adapter back in its antistatic bag until you are ready to install it.**

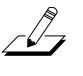

*NOTE: Fill out the Product Registration Card at the back of this manual and return it to 3Com. Or call 1-800-NET-3Com for immediate registration.*

### **Installing the Adapter**

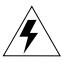

*WARNING: The adapter board will be installed in a computer which operates with voltages that can be lethal. Before you remove the cover of your computer, you must observe the following steps to protect yourself and prevent damage to the system's components.*

- **1. Turn off the computer and unplug the unit from its power source.**
- **2. Disconnect all cables that are connected to the main system unit.**
- **3. Remove any jewelry from your hands and wrists.**
- **4. Use only insulated or nonconductive tools.**
- **5. Remove the computer's cover and choose an expansion slot (see Figure 1-1).**

#### **6. Remove the expansion slot's backplate (see Figure 1-2).**

You can install the 3C529 adapter in any 16- or 32-bit expansion slot.

#### **7. Install the optional boot PROM.**

If you are installing the boot PROM on the adapter, refer to the installation instructions that accompanied the boot PROM.

- **8. Insert the 3C529 adapter into the 16- or 32-bit expansion slot and secure it with the screw (see Figure 1-3).**
- **9. Replace the computer's cover.**
- **10. Reconnect all devices and cables except the network cable.**

### **Configuring Your Computer**

After you install the 3C529 adapter, you must configure the computer.

When the computer starts, the following error message appears:

00165-Adapter Configuration Error

The error occurs because the adapter is not in the computer's current configuration. To configure your computer:

#### **1. Make a backup copy of the** *PS/2 Reference Diskette.*

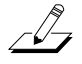

*NOTE: If you are using a Micro Channel computer that is not manufactured by IBM, use the corresponding reference diskette that comes with your computer. The procedures below may vary on other reference diskettes.*

- a. Insert the *PS/2 Reference Diskette*.
- b. Reboot the computer.
- c. At the main menu select Backup/Restore System Programs.
- d. Select Backup the Reference Diskette.

Follow the instructions on the screen to make the backup of the reference diskette.

- **2. With the backup copy of the** *PS/2 Reference Diskette* **still in drive A, press [Ctrl]+[Alt]+[Del] to reboot.**
- **3. When the main menu appears, select Set Configuration and press [Enter].**

#### **4. Select Run Automatic Configuration and press [Enter].**

The automatic configuration method assumes you are using the on-board transceiver and that the 3C529 Adapter Description File (ADF) is already installed on the *PS/2 Reference Diskette*. If this is not the case, proceed to step 5.

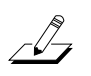

*NOTE: The ADF contains the defined set of configuration options for the adapter that will allow it to function in the computer.*

- a. When the automatic configuration is complete, exit the program and remove the copy of the *PS/2 Reference Diskette*.
- b. Reboot your computer under DOS.
- c. Go to the Quick Start section, "Changing 3C529 Adapter Options" if you need to change software settings.
- **5. If the ADF is not on the** *PS/2 Reference Diskette* **or if you have an external transceiver, do not configure your computer automatically.**

Continue to the next section to change the computer's configuration.

### **Verifying or Changing the Computer's Configuration**

To verify your computer's configuration, select View Configuration from the main menu on the *PS/2 Reference Diskette*. The computer's configuration is displayed.

To change your computer's configuration, follow these steps:

#### **1. Select Set Configuration from the main menu.**

The Set Configuration menu is displayed.

#### **2. Select Change Configuration.**

The program displays the computer's configuration, which includes the settings for the adapter and the slot it is installed in. Confirm that these are the configuration settings you want. If you need help, press [F1]. If you want to change the configuration settings, use the arrow keys to select a setting and press [F5] or [F6] to scroll through a list of the available choices.

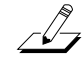

*NOTE: If you are using an external transceiver, be sure to set Transceiver Type to external.*

- **3. To save your settings press [F10]. Then press [Enter].**
- **4. Press [F3] to return to the Set Configuration menu.**
- **5. Press [F3] again to exit the program.**
- **6. Remove the copy of the** *PS/2 Reference Diskette***.**
- **7. Press [Enter] to reboot your computer under DOS.**

If you need to change the software settings for the adapter, proceed to the section "Changing 3C529 Adapter Options." Otherwise, go to the section "Connecting to the Network."

### **Changing 3C529 Adapter Options**

This procedure is only required if you want to change the Network Driver Optimization or Maximum Modem Speed settings. If you do not want to change these settings and you accept their default values, go to the section "Connecting to the Network." To configure the 3C529 adapter, follow these steps:

- **1. Make sure that you have booted the computer under DOS.**
- **2. Place the** *EtherDisk®* **diskette in the floppy drive on your computer and make that drive the current drive.**
- **3. Type at the prompt:**

INSTALL [Enter]

**4. The first time you use the diskette to install an adapter, a license screen appears. To accept the terms and conditions of the 3Com end-user software license agreement, type the following:**

Y

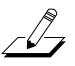

*NOTE: To view the full text of the license agreement, press [F1].*

- **5. Read the screen and press [Enter].**
- **6. When the main menu screen appears, select Configuration/Diagnostic/Troubleshooting and press [Enter].**
- **7. When the Configuration and Diagnostic screen appears, select Configuration and Diagnostic Program.**
- **8. Under the Install pull-down menu, Configure Adapter appears already highlighted. Press [Enter].**
- **9. Use the arrow keys to highlight one of the options on the screen that appears. Press [Enter].**
- **10. Use the arrow keys to scroll through the list of settings for that option. Select a setting and press [Enter] for each option that you want to change.**
- **11. Press [Tab] to highlight <OK>. Press [Enter].**
- **12. When the adapter is configured successfully, proceed to "Connecting to the Network."**

### **Connecting to the Network**

Connect the following types of network cables to the EtherLink III adapters.

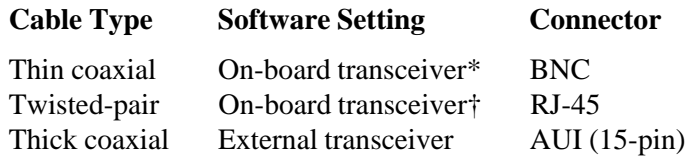

\* Default setting for the 3C529 adapter.

† Default setting for the 3C529-TP adapter.

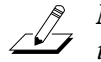

*NOTE: To connect to the network, the computer must be turned off.*

Figure 4-1 shows the backplates of the adapters.

### **Installing the Network Drivers**

### **AutoLink Auto Installation of the 3C529 Adapter Drivers for a NetWare® Networking Operating System (NOS)**

Follow these steps to install the Novell® NetWare network drivers automatically if your network environment meets the NOS requirements described in Chapter 5.

- **1. Make sure that you have installed and configured the adapter, and booted the computer under DOS, and have connected your computer to the network.**
- **2. If the** *EtherDisk* **diskette is already in your floppy drive, go directly to step 7. Otherwise, insert the** *EtherDisk* **diskette in a floppy drive on your computer.**
- **3. Make that drive the current drive.**
- **4. Type at the prompt:**

INSTALL [Enter]

- **5. The first time you use the diskette to install an adapter, a license screen appears. To accept the terms and conditions of the 3Com end-user software license agreement, type the following:** Y
- **6. Read the screen and press [Enter].**
- **7. When the main menu screen appears, select NetWare DOS ODI Client and press [Enter].**

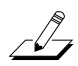

*NOTE: AutoLink auto installation with configuration will take several minutes.*

#### **8. Reboot the computer when the auto installation process is finished.**

*NOTE: To ensure that your computer is configured with the latest client software, ask your system administrator to configure a 3Install account on the server.*

> *Instructions for configuring a 3Install account are contained in the README.TXT file located in the \QINSTALL\SERVER directory on the* EtherDisk *diskette.*

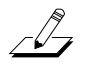

*NOTE: The NetWare 4.x server driver for NetWare 3.11 requires that you load the 3C5X9.LAN driver along with the following NLMs (NetWare Loadable Modules).*

- *LSLENH.NLM*
- *PATCHMAN.NLM*
- *MSM31X.NLM*
- *ETHERTSM.NLM*

*All of the files are located on the* EtherDisk *diskette.*

*These files must all be copied to the same subdirectory. If you are not loading them from the SYSTEM volume, you must supply the DRIVEID:\PATH to the location of the files.*

*Type in the following commands in the order shown (X: can be any drive). LSLENH.NLM loads itself plus PATCHMAN.NLM. 3C5X9.LAN loads itself, MSM31X.NLM, and ETHERTSM.NLM.*

LOAD X:\LSLENH [Enter]

LOAD X:\3C5X9 [Enter]

*If this order is not followed, the driver will not function correctly.*

*Also, if you want to use the monitor utility, use the MONITOR.NLM file located on the* EtherDisk *diskette.*

### **Installing the 3C529 Adapter Drivers for a Non-NetWare NOS**

To install non-NetWare NOS drivers, perform these steps:

- **1. Return to the main menu.**
- **2. Select Network Drivers and press [Enter].**
- **3. Select the appropriate driver for your network operating system and follow the instructions given in the menu.**

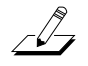

*NOTE: All network adapters in the EtherLink III Parallel Tasking adapter family use the same drivers. The drivers are backward-compatible with other members of the family.*

# **Chapter 1 Installation**

This chapter describes how to install the 3C529 adapter in your computer.

### **Unpacking the Adapter**

The contents of your 3C529 adapter package are listed below. If any of these items are missing, contact your authorized network supplier immediately.

- 3C529 or 3C529-TP adapter
- *EtherLink III Parallel Tasking 16/32-Bit Micro Channel Adapter Guide*
- *EtherDisk* diskette for the EtherLink III family of adapters

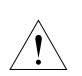

*CAUTION: The adapter is packed in an antistatic bag to protect it during shipment. To avoid damaging any highly static-sensitive components on the adapter or the computer, be sure to reduce any static electricity on your person. One way to do that is to touch the metal chassis of your computer. You can maintain grounding by wearing a wrist strap attached to the chassis.*

**1. Carefully lift the adapter out of the box and set it aside.**

#### **2. Return all packing materials to the shipping container and store the container in a safe place.**

If you need to return the adapter to 3Com, you must pack it in the original (or equivalent) packing material, or the warranty will be voided.

**3. Remove the adapter from its antistatic bag.**

#### **4. Check the adapter for any visible signs of damage.**

If you find a problem, immediately notify your network supplier and the carrier that delivered the adapter.

#### **5. Place the adapter back in its antistatic bag until you are ready to install it.**

*NOTE: After the adapter has been unpacked, fill out the Product Registration Card at the back of this manual and return it to 3Com. Or call 1-800-NET-3Com for immediate registration.*

### **Installing the Boot PROM**

The boot PROM is optional and can be purchased separately. If you are installing it onto the adapter, follow the instructions that accompanied the boot PROM.

### **Installing the Adapter**

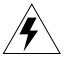

*WARNING: The adapter board will be installed in a computer which operates with voltages that can be lethal. Before you remove the cover of your computer, you must observe the following steps to protect yourself and prevent damage to the system's components.*

- **1. Turn off the computer and unplug the unit from its power source.**
- **2. Disconnect all cables that are connected to the main system unit.**
- **3. Remove any jewelry from your hands and wrists.**
- **4. Use only insulated or nonconductive tools.**
- **5. Remove the computer's cover and choose an expansion slot (see Figure 1-1).**

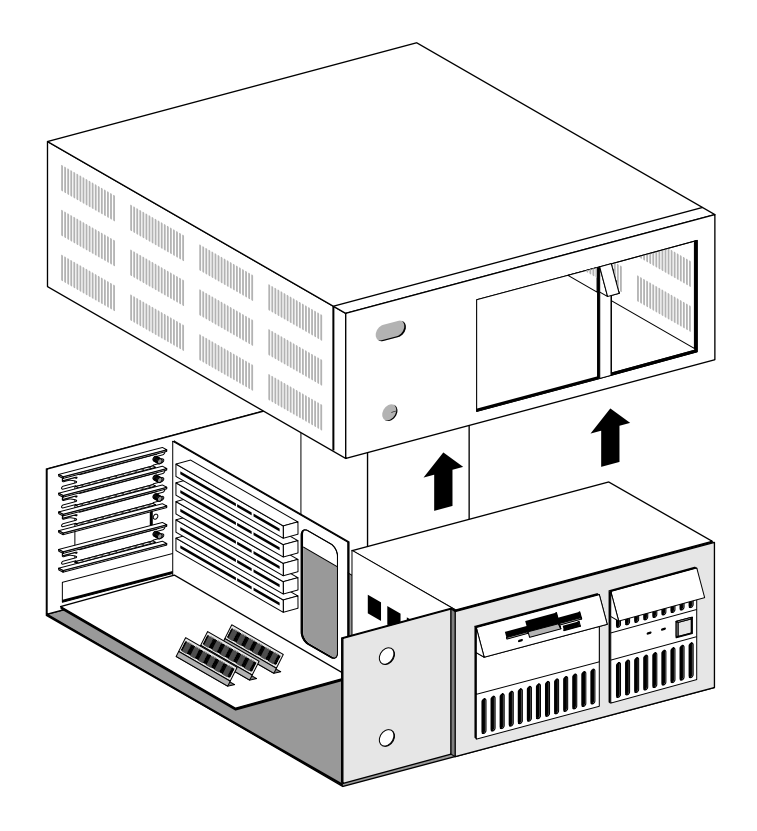

**Figure 1-1. Removing the Cover**

**6. Unscrew the backplate retaining screw.**

#### **7. Remove the expansion slot's backplate (see Figure 1-2).**

You can install the 3C529 adapter in any 16- or 32-bit expansion slot.

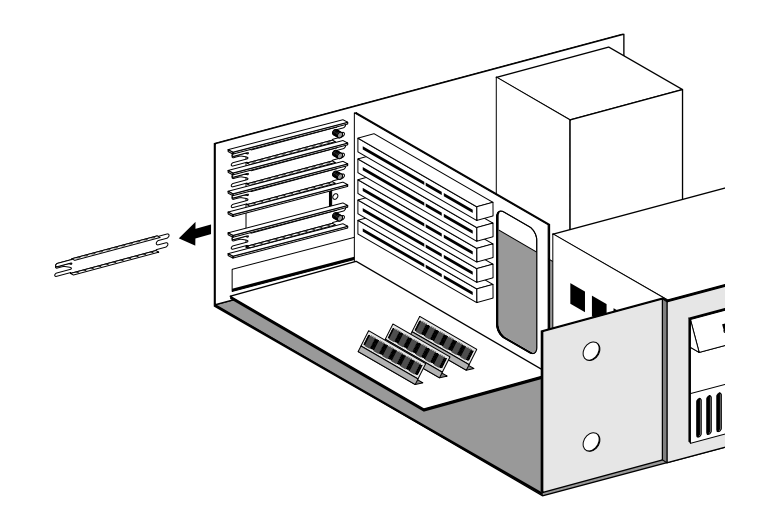

**Figure 1-2. Removing the Backplate**

**8. Insert the 3C529 adapter into the 16- or 32-bit expansion slot and secure it with the screw (see Figure 1-3).**

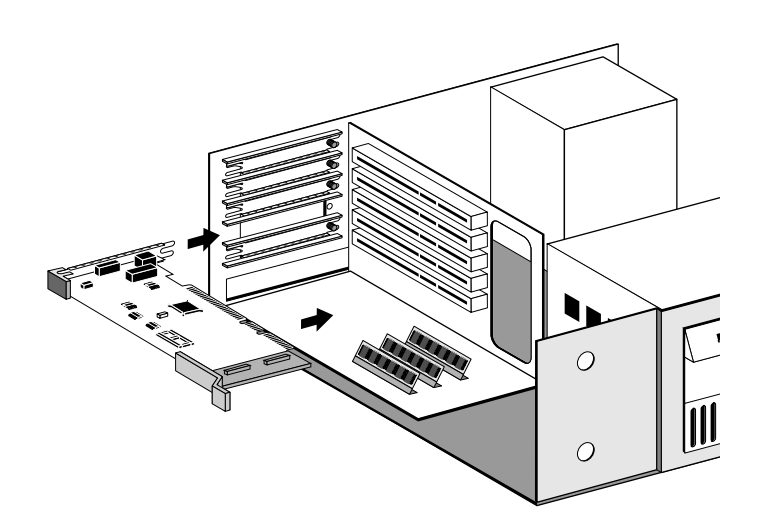

**Figure 1-3. Inserting the Adapter**

- **9. Tighten the backplate retaining screw.**
- **10. Replace the computer's cover.**
- **11. Reconnect all devices and cables except the network cable.**
- **12. Turn the computer on.**

Proceed to Chapter 2 to configure the computer.

# **Chapter 2 Configuring Your Computer**

This chapter explains how to configure your computer for the 3C529 adapter.

When the computer starts, the following error message appears:

#### 00165-Adapter Configuration Error

The error occurs because the adapter is not in the computer's current configuration. To configure your computer:

#### **1. Make a backup copy of the** *PS/2 Reference Diskette.*

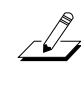

*NOTE: If you are using a Micro Channel computer that is not manufactured by IBM, use the corresponding is not manufactured by IBM, use the corresponding reference diskette that comes with your computer.*

- a. Insert the *PS/2 Reference Diskette*.
- b. Turn on the computer.
- c. At the main menu select Backup/Restore System Programs.
- d. Select Backup the Reference Diskette.

Follow the instructions on the screen to make the backup of the reference diskette.

**2. With the backup copy of the** *PS/2 Reference Diskette* **still in drive A, press [Ctrl]+[Alt]+[Del] to reboot.**

- **3. When the main menu appears, select Set Configuration and press [Enter].**
- **4. Select Run Automatic Configuration and press [Enter].**

The automatic configuration method assumes you are using the on-board transceiver and that the 3C529 Adapter Description File (ADF) is already installed on the *PS/2 Reference Diskette*. If this is not the case, go to step 5.

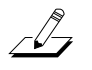

*NOTE: The ADF contains the defined set of configuration options for the adapter that will allow it to function in the computer.*

- a. When the automatic configuration is complete, exit the program and remove the copy of the *PS/2 Reference Diskette*.
- b. Reboot your computer under DOS.

#### **5. If the ADF is not on the** *PS/2 Reference Diskette* **or if you have an external transceiver, do not configure your computer automatically.**

Continue to the next section to change the computer's configuration.

#### **6. Proceed to Chapter 3, "Changing the 3C529 Adapter Options" if you want to change the adapter options.**

If you do not need to change the adapter, proceed to Chapter 4, "Connecting to the Network."

### **Verifying or Changing the Computer's Configuration**

To verify your computer's configuration, select View Configuration from the main menu on the *PS/2 Reference Diskette*. The computer's configuration is displayed.

To change your computer's configuration, follow these steps:

#### **1. Select Set Configuration from the main menu.**

The Set Configuration menu is displayed.

#### **2. Select Change Configuration.**

The program displays the computer's configuration, which includes the settings for the adapter and the slot it is installed in. Confirm that these are the configuration settings you want. If you need help, press [F1]. If you want to change the configuration settings, use the arrow keys to select a setting and press [F5] or [F6] to scroll through a list of the available choices.

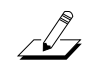

*NOTE: If you are using an external transceiver, be sure to set Transceiver Type to External.*

- **3. To save your settings press [F10]. Then press [Enter].**
- **4. Press [F3] to return to the Set Configuration menu.**
- **5. Press [F3] again to exit the program.**
- **6. Remove the copy of the** *PS/2 Reference Diskette***.**
- **7. Press [Enter] to reboot your computer under DOS.**

Proceed to Chapter 3 if you want to change the adapter options. Otherwise, proceed to Chapter 4, "Connecting to the Network."

# **Chapter 3 Changing the 3C529 Adapter Options**

This chapter explains how to change the Network Driver Optimization Speed and Maximum Modem Speed settings of the 3C529 adapter. The *EtherDisk* diskette is used only when configuration files are needed for the 3C529 adapter or when you change the Network Driver Optimization or Maximum Modem Speed settings. All other parameters are automatically configured by the *PS/2 Reference Diskette*.

This chapter consists of the following sections:

- Using the Configuration and Diagnostic Program
- 3C529 Adapter Options

### **Using the Configuration and Diagnostic Program**

You can also use the keyboard (function keys or speed keys) or a mouse to access the command buttons in the program. Each access method is discussed in Appendix A. Follow these steps to use the menu program:

**1. Make sure that you have booted the computer under DOS.**

**2. Place the** *EtherDisk* **diskette in a floppy drive on your computer and make that drive the current drive.**

For example, if the diskette drive is A, type the following command:

A: [Enter]

#### **3. Type at the prompt:**

INSTALL [Enter]

**4. The first time you use the diskette to install an adapter, a license screen appears. To accept the terms and conditions of the 3Com end-user software license agreement, type the following:**

Y

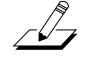

*NOTE: To view the full text of the license agreement, press [F1].*

The auto installation screen shown in Figure 3-1 appears.

- **5. Read the screen and press [Enter].**
- **6. When the main menu screen shown in Figure 3-2 appears, select Configuration/Diagnostic/ Troubleshooting and press [Enter].**

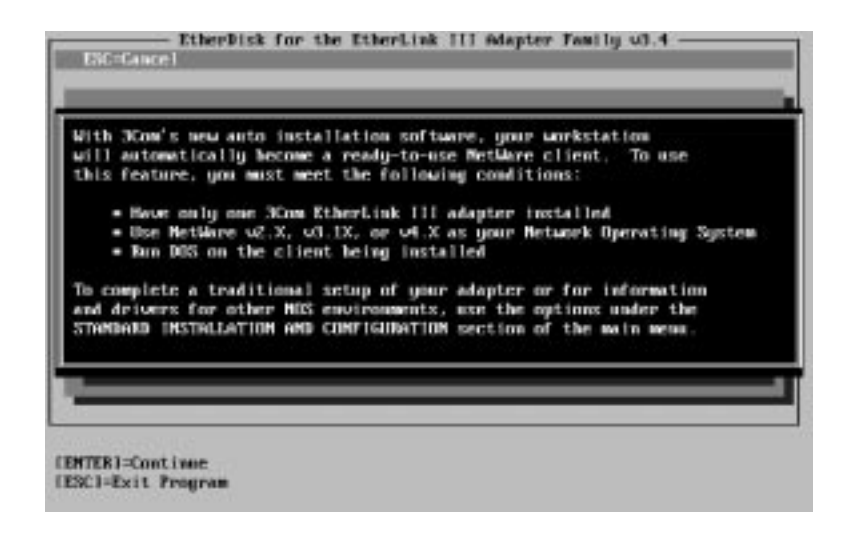

**Figure 3-1. Auto Installation Screen**

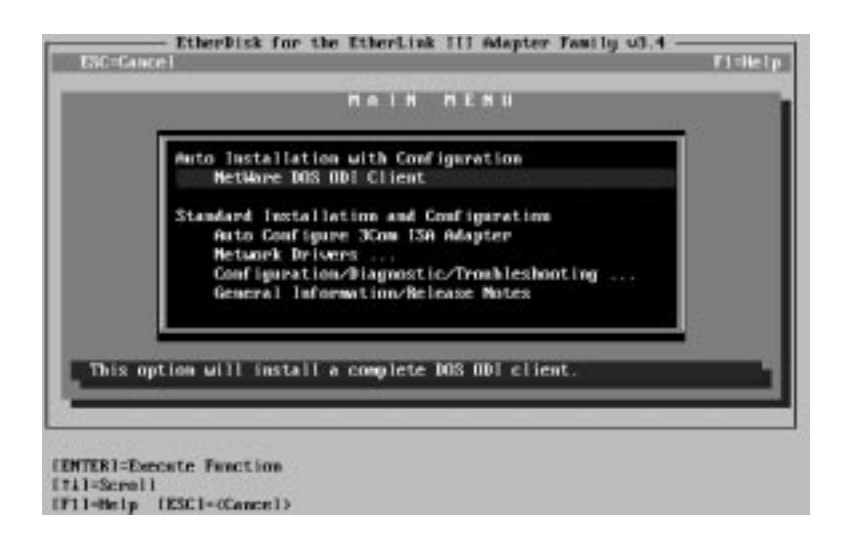

**Figure 3-2. Main Menu**
## **7. When the Configuration and Diagnostic screen appears, select Configuration and Diagnostic Program.**

If you have multiple adapters installed, a window screen displaying multiple adapters will appear. Highlight the adapter you want to configure and press [Enter]. A screen similar to the one shown in Figure 3-3 appears, showing your selection.

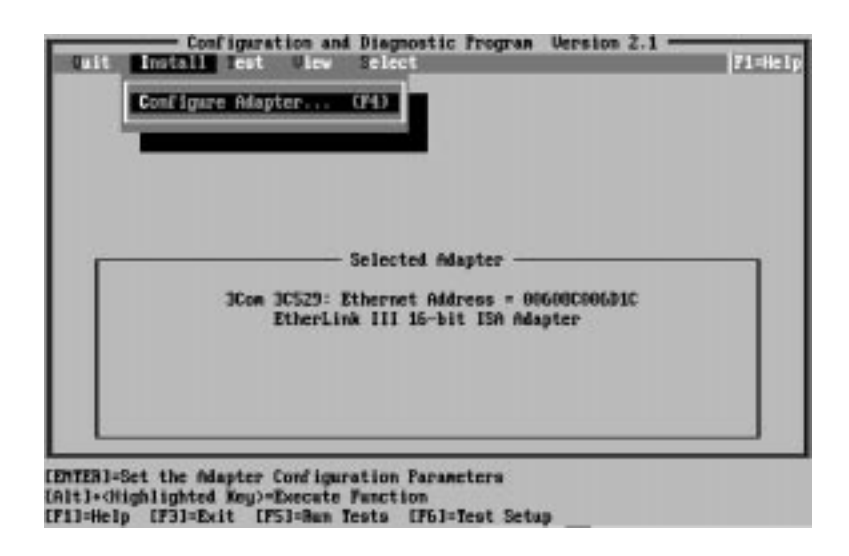

**Figure 3-3. Main Window with First Adapter Selected**

#### **8. Under the Install pull-down menu, Configure Adapter appears already highlighted. Press [Enter].**

The Adapter Configuration screen appears, showing two selections: Network Driver Optimization and Maximum Modem Speed. Table 3-1 lists the software options, the default setting, and the available settings.

**Table 3-1. Option Settings**

| Option                         | <b>Default Setting</b> | <b>Available Settings</b>                                         |
|--------------------------------|------------------------|-------------------------------------------------------------------|
| Network Driver<br>Optimization | <b>DOS</b> Client      | <b>DOS Client, Windows</b><br>or OS/2 <sup>®</sup> Client, Server |
| Maximum Modem<br>Speed         | 9600 Baud              | No Modem, 1200,<br>2400, 9600, 19200,<br>and 38400 Baud           |

### **9. Use the arrow keys to highlight one of the options. Press [Enter].**

A second dialog box appears.

## **10. Use the arrow keys to scroll through the list of settings for that option. Select a setting and press [Enter].**

#### **11. Press [Tab] to highlight <OK>. Press [Enter].**

You must highlight <OK> and press [Enter] to save the new settings to the adapter.

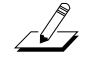

*NOTE: If you want to use the same settings on other adapters, you can save the configuration settings to a file. Select <Save> under <File Options> in the Adapter Configuration dialog box and type in a filename. For example, type:*

D:\CONFIG\3C529.SET

*to save the settings to the default file 3C529.SET, in the CONFIG directory in drive D. Refer to the on-line help for more information.*

**12. When the adapter is configured successfully, proceed to Chapter 4, "Connecting to the Network."**

## **3C529 Adapter Options**

The 3C529 adapter options and default settings are:

- Network Driver Optimization [DOS Client]
- Maximum Modem Speed [9600 Baud]

## **Network Driver Optimization**

This option specifies whether to optimize the network driver for a DOS client, a Microsoft® Windows™ or IBM OS/2 client, or a server environment. Changing this option may improve network performance as well as your system's responsiveness. The driver will attempt to optimize various parameters, such as CPU utilization, to the environment specified. For example, a client may use a larger percentage of the CPU under DOS to improve network throughput. On a server this may be inappropriate, so the driver will attempt to minimize the CPU usage to optimize performance in a server environment.

## **Maximum Modem Speed**

The modem speed you choose tells the adapter how long it can disable interrupts without causing problems with the serial port. The lower the modem speed, the longer the adapter can keep interrupts disabled. On slower computers, running with longer disabled interrupts can improve network performance. On those computers, changing the option setting to 2400, 1200, or No Modem may improve performance. On faster computers, there is little performance difference between the settings.

If you experience problems with your modem, such as dropped characters or excessive retries, selecting a higher option setting should help. If the problem is not due to the EtherLink III driver, changing the option setting will not make a difference.

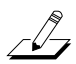

*NOTE: The default value (9600 baud) works whether you have a modem or not, or even if the modem is slower than the default (example, 2400 baud). Do not change the default option setting unless you experience problems.*

If you experience compatibility problems between your adapter and another device in the system other than a modem, selecting a higher option setting may help.

# **Chapter 4 Connecting to the Network**

This chapter describes how to connect the following types of network cables to the 3C529 adapters:

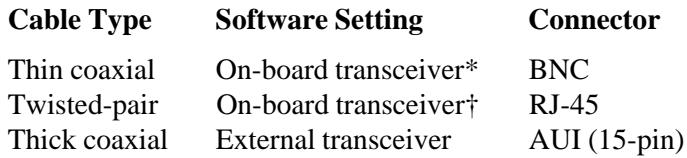

\* Default setting for the 3C529 adapter.

† Default setting for the 3C529-TP adapter.

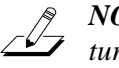

*NOTE: To connect to the network, the computer must be turned off.*

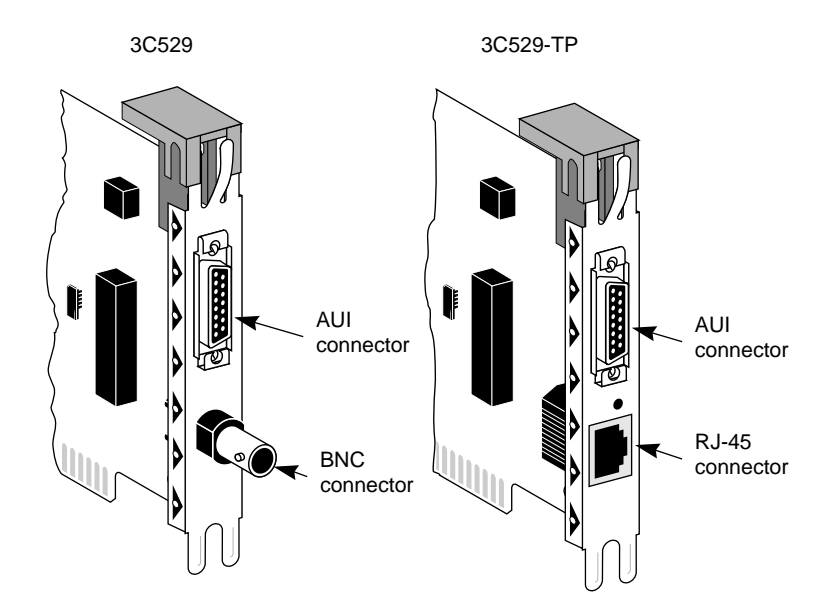

Figure 4-1 shows the backplates of the adapters.

**Figure 4-1. Adapter Backplates**

# **Connecting to the On-board Transceiver**

Follow these steps to connect the appropriate cable to the 3C529 adapter.

## **Connecting to Thin Ethernet Cable**

The 3C529 adapter default setting uses the on-board transceiver with thin Ethernet cable.

- **1. Locate the adapter's BNC connector on the backplate.**
- **2. Locate a T connector on the thin Ethernet cable.**
- **3. Connect the T connector to the adapter's BNC connector (see Figure 4-2).**
	- a. Align the T connector's slots with the pegs on the BNC connector.
	- b. Push the T connector in and twist it clockwise until it stops.

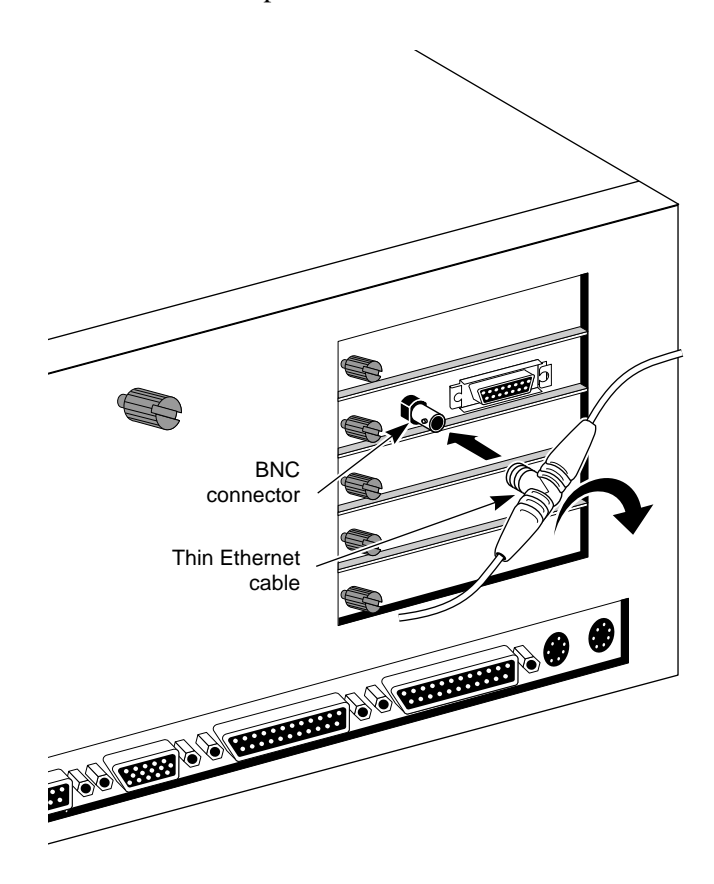

**Figure 4-2. Connecting Thin Ethernet Cable**

## **Connecting to Twisted-pair Cable**

The 3C529-TP adapter default setting uses the on-board transceiver with twisted-pair cable.

**1. Make sure that the connector on your cable is wired appropriately for the adapter.**

Figure 4-3 shows the RJ-45 connector pin assignments.

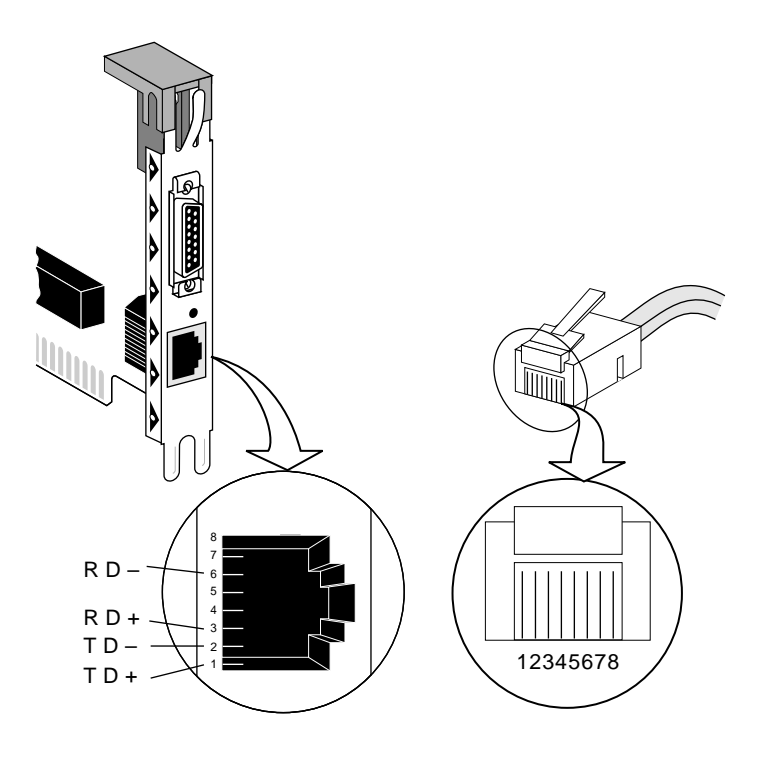

**Figure 4-3. RJ-45 Connector Pin Assignments**

**2. Align the RJ-45 plug on the end of the twisted-pair cable with the notch on the adapter's connector.**

## **3. Insert the RJ-45 plug into the adapter socket (see Figure 4-4).**

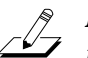

*NOTE: The LED on the 3C529-TP adapter confirms that there is a link to the hub. When you first install the adapter and power up the computer, the LED will be lit, but the link beat is inactive. For the link beat to be active (enabled), you need to have run the Group 3 test or have loaded the network drivers. Refer to the section "Link Beat LED" in Chapter 6 for more information.*

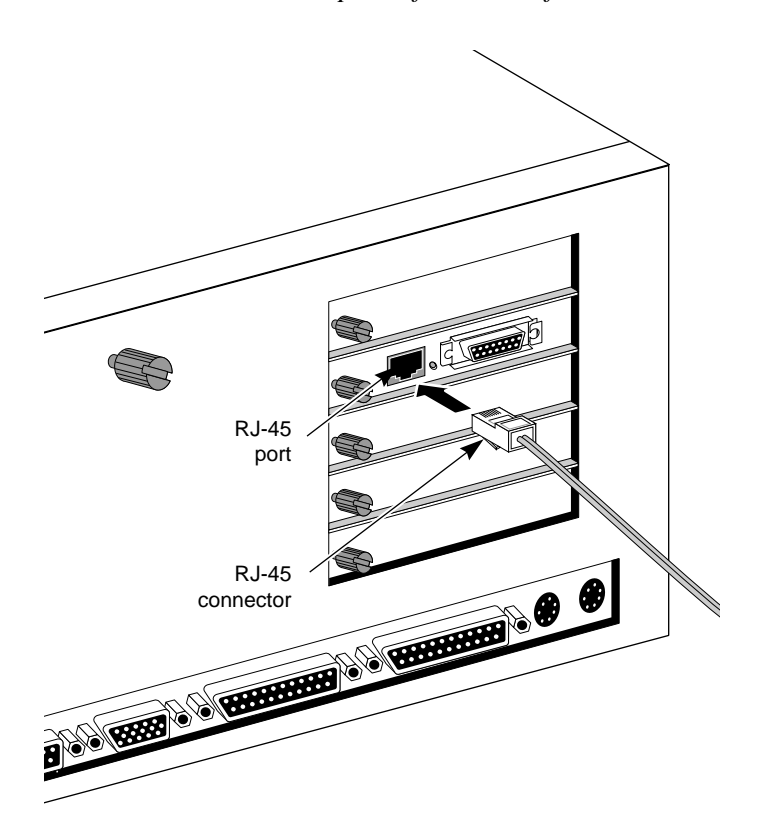

**Figure 4-4. Connecting Twisted-pair Cable**

# **Connecting to the External Transceiver**

When using an external transceiver, you must first set the transceiver type to External when you configure the adapter. Refer to Chapter 2. Table 4-1 lists the pin assignments for the AUI (attachment unit interface) connector.

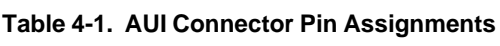

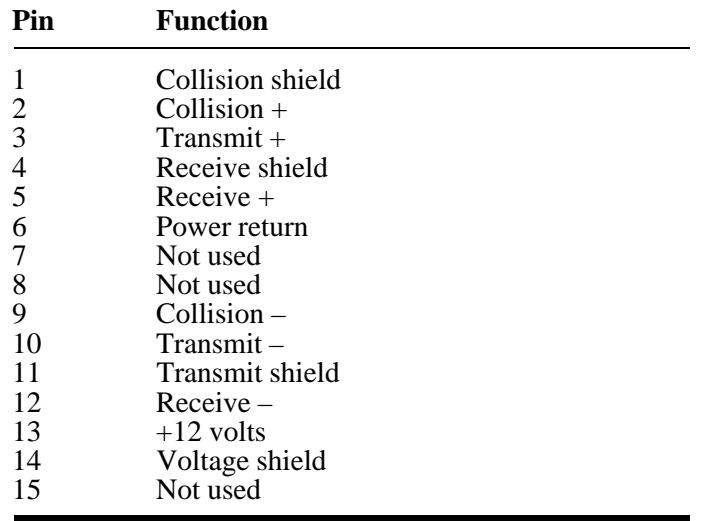

To connect the AUI cable:

**1. Locate the adapter's AUI connector and move the slide latch to the open position (see Figure 4-5).**

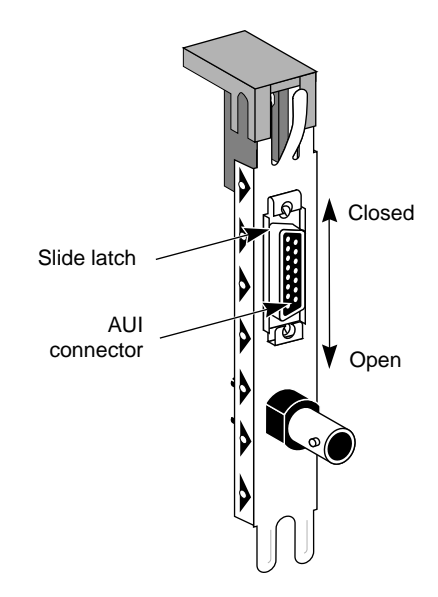

**Figure 4-5. Slide Latch**

**2. Connect the AUI cable to the AUI connector on the adapter, as shown in Figure 4-6.**

Move the slide latch to the closed position to lock the cable in place.

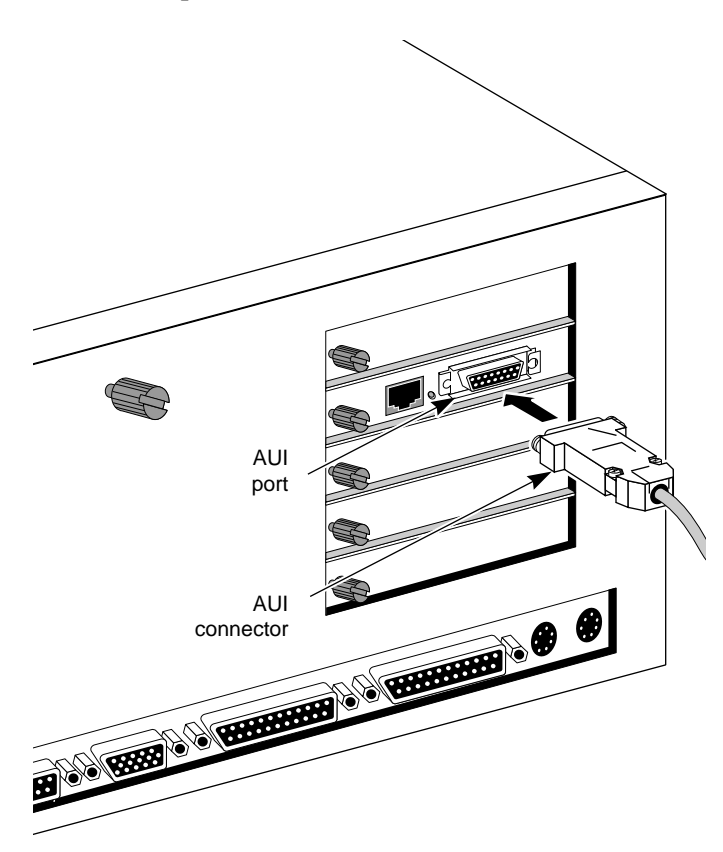

**Figure 4-6. Connecting the AUI Cable**

- Unshielded twisted-pair cable External transceiver TIE AUI cable
- **3. Connect the other end of the AUI cable to the external transceiver (see Figure 4-7).**

**Figure 4-7. Attaching the External Transceiver**

Proceed to Chapter 5 to install the network drivers.

# **Chapter 5 Installing the Network Drivers**

This chapter describes AutoLink automatic installation procedures for Novell® NetWare network drivers and manual installation procedures for non-NetWare network drivers. These network drivers are required to let the 3C529 adapter work with your network operating system (NOS). The *EtherDisk* diskette contains the latest versions of the network drivers. The *EtherDisk* diskette also contains files, a utility program to automatically install some drivers, and software driver directories that include NDIS and other drivers.

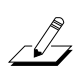

*NOTE: To obtain network operating system drivers not included on the* EtherDisk *diskette, please contact the manufacturer of that NOS or application. To obtain software driver updates and patches, use one of the bulletin board services listed in Appendix D, "Technical Support."*

Once you have configured the computer and the adapter as described in Chapters 2 and 3, you can perform the auto installation procedure from the *EtherDisk* diskette if your network environment meets the following requirements:

- Your network operating system must be NetWare 2.x, 3.1x, or 4.x.
- Your computer must have an 80286 or higher processor.
- Your computer must have only one 3C529 adapter installed in it.
- Your computer must be intended for use as a DOS client.

Performing the AutoLink auto installation procedure from the *EtherDisk* diskette accomplishes the following:

- Installs all necessary NetWare DOS client software
- Automatically logs onto the server and updates the client software if your system administrator has already configured a 3Install account on your server
- Modifies the CONFIG.SYS and AUTOEXEC.BAT files for NetWare users

## **Auto Installing the 3C529 Adapter Drivers for a NetWare NOS**

Follow these steps to install the Novell NetWare network drivers automatically if your network environment meets the NOS requirements described above.

- **1. Make sure that you have installed and configured the adapter, booted the computer under DOS, and have connected your computer to the network.**
- **2. If the** *EtherDisk* **diskette is already in your floppy drive, go directly to step 7. Otherwise, insert the** *EtherDisk* **diskette in a floppy drive on your computer.**
- **3. Make that drive the current drive.**

For example, if the diskette drive is A, type the following command:

A: [Enter]

**4. Type at the prompt:**

INSTALL [Enter]

**5. The first time you use the diskette to install an adapter, a license screen appears. To accept the terms and conditions of the 3Com end-user software license agreement, type the following:**

Y

The auto installation screen shown in Figure 5-1 appears.

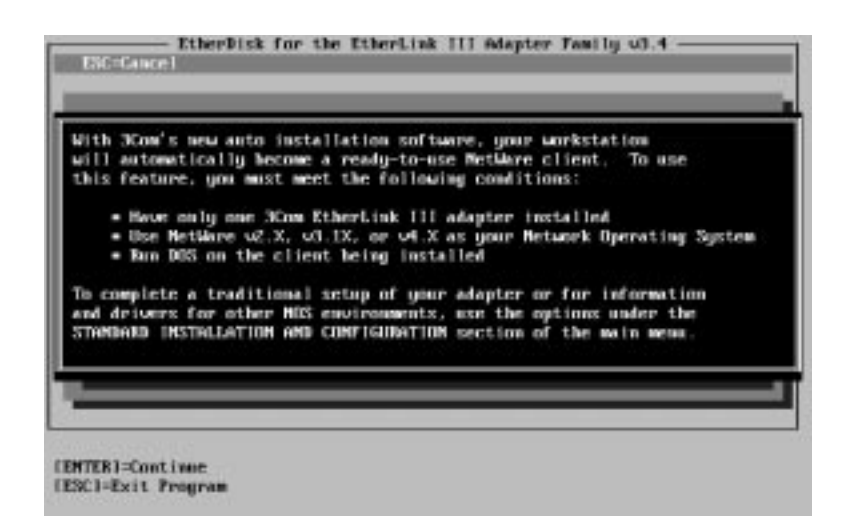

**Figure 5-1. Auto Installation Screen**

**6. Read the screen and press [Enter].**

**7. When the main menu screen shown in Figure 5-2 appears, select NetWare DOS ODI Client and press [Enter].**

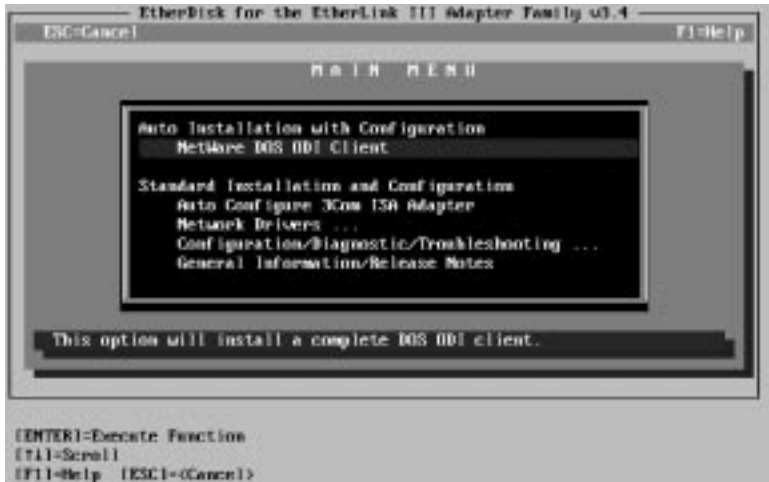

#### **Figure 5-2. Main Menu**

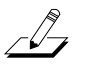

*NOTE: Auto installation with configuration will take several minutes.*

### **8. Reboot the computer when the auto installation process is finished.**

When you do this, a DOS ODI client starts.

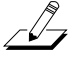

*NOTE: To ensure that your computer is configured with the latest client software, ask your system administrator to configure a 3Install account on the server.*

*Instructions for configuring a 3Install account are contained in the README.TXT file located in the \QINSTALL\SERVER directory on the* EtherDisk *diskette.*

*NOTE: The NetWare 4.x server driver for NetWare 3.11*  $\sqrt{2}$ *requires that you load the 3C5X9.LAN driver along with the following NLMs (NetWare Loadable Modules).*

- *LSLENH.NLM*
- *PATCHMAN.NLM*
- *MSM31X.NLM*
- *ETHERTSM.NLM*

*All of the files are located on the* EtherDisk *diskette.*

*These files must all be copied to the same subdirectory. If you are not loading them from the SYSTEM volume, you must supply the DRIVEID:\PATH to the location of the files.*

*Type in the following commands in the order shown (X: can be any drive). LSLENH.NLM loads itself plus PATCHMAN.NLM. 3C5X9.LAN loads itself, MSM31X.NLM, and ETHERTSM.NLM.*

LOAD X:\LSLENH [Enter]

LOAD X:\3C5X9 [Enter]

*If this order is not followed, the driver will not function correctly.*

*Also, if you want to use the monitor utility, use the MONITOR.NLM file located on the* EtherDisk *diskette.*

# **Installing the 3C529 Adapter Drivers for a Non-NetWare NOS**

To install non-NetWare NOS drivers, follow these steps:

**1. Return to the main menu shown in Figure 5-2.**

If you have exited the *EtherDisk* diskette, follow steps 1 through 6 in the section "Auto Installing the 3C529 Adapter Driver for a NetWare NOS" to return to the main menu.

**2. When the main menu screen shown in Figure 5-2 appears, select Network Drivers and press [Enter].**

## **3. Select the appropriate driver for your network operating system and follow the instructions given in the menu.**

For some operating systems, drivers are updated or copied to the selected disk drive automatically, depending on the menu selection. For others, selecting the driver will provide you with on-line instructions for installing the driver.

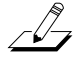

*NOTE: All network adapters in the EtherLink III Parallel Tasking adapter family use the same drivers. The drivers are backward-compatible with other members of the family.*

Refer to your network operating system manuals for instructions about using the driver with your network operating system.

## **If You Are Running Multiple Adapters**

If you are running multiple adapters, you need to specify which adapter you want the driver to recognize by inputting the slot number into the correct file.

#### **With 3+Open or LAN Manager**

If you are running 3Com's 3+Open® or Microsoft LAN Manager network operating systems, input the slot number in the PROTOCOL.INI file. For example:

 $SLOT = X$ 

where  $X$  is a number from 1 to 8. This file is located on the startup diskette or the hard drive.

## **With NetWare**

If you are running NetWare and you have installed multiple adapters in a PS/2 computer, make sure that you load the network driver for each adapter. For example, if you install three 3C529 adapters, you must load the driver three times.

Only one adapter can bind or connect with the server at any one time. Specify the slot number for that adapter in the NET.CFG file. For example:

SLOT <sup>X</sup>

where *X* is a number from 1 to 8.

For more information, refer to your NetWare manuals.

# **Chapter 6 Troubleshooting**

This chapter describes information for isolating and solving problems.

# **Running the Diagnostic Program**

Run the diagnostic program on your installed 3C529 adapter to test for setup/configuration or physical board problems. The program is located on the *EtherDisk* diskette.

The diagnostic program contains three groups of tests.

- Group 1 tests the physical components, connectors, and circuitry on the adapter.
- Group 2 verifies the adapter's ability to transmit data over the network.
- Group 3 verifies the adapter's ability to transmit and receive data while on the network.

The diagnostic program tests the adapter, not the network.

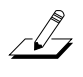

*NOTE: Make sure that no network drivers or memory*<br>*<u><i>nanagers are installed batelly*</u> *managers are installed before you run the Configuration and Diagnostic Program.*

To start the Configuration and Diagnostic Program, follow these steps:

*NOTE: If this computer is an operating server, notify all*  $\sqrt{2}$ *users of the server to save their work and log out from the network. The Configuration and Diagnostic Program disrupts the normal operation of servers and workstations, so work that is not saved may be lost.*

- **1. Make sure that you have booted the computer under DOS.**
- **2. Place the** *EtherDisk* **diskette in a floppy drive on your computer and make that drive the active drive. For example:**

A: [Enter]

**3. Type at the prompt:**

INSTALL [Enter]

**4. The first time you use the diskette to install an adapter, a license screen appears. To accept the terms and conditions of the 3Com end-user software license agreement, type the following:**

Y

The auto installation screen shown in Figure 6-1 appears.

- **5. Read the screen and press [Enter].**
- **6. When the main menu shown in Figure 6-2 appears, select Configuration/Diagnostic/Troubleshooting and press [Enter].**

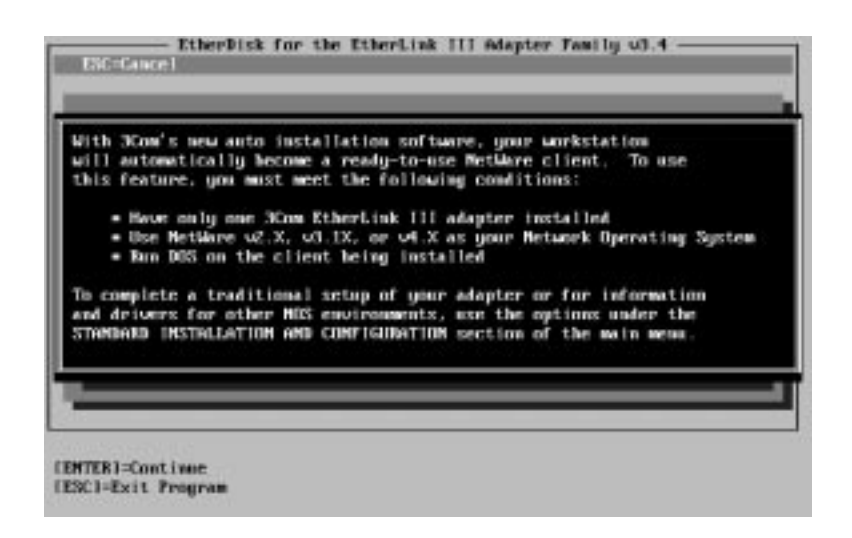

**Figure 6-1. Auto Installation Screen**

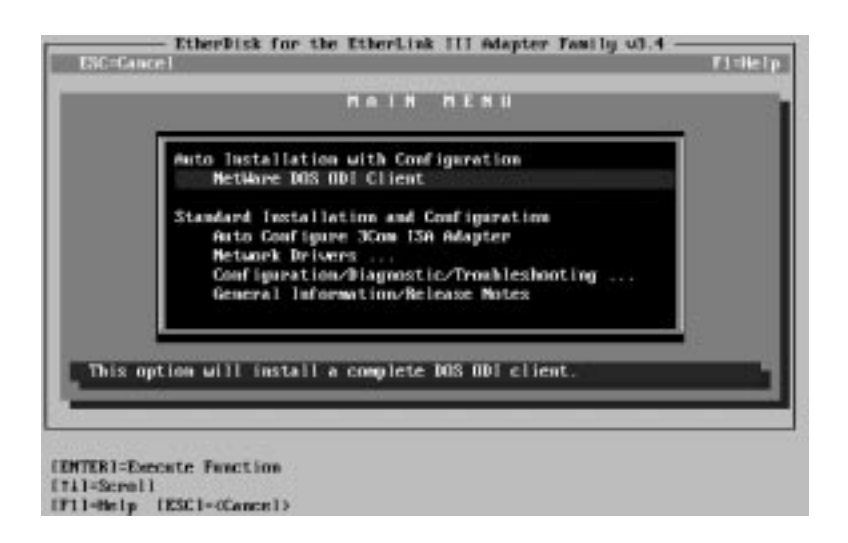

**Figure 6-2. Main Menu**

## **7. When the Configuration and Diagnostic screen appears, select Configuration and Diagnostic Program.**

If you are testing multiple adapters, a screen displaying multiple adapters will appear. Highlight the adapter you want to test and press [Enter]. A screen similar to the one shown in Figure 6-3 appears, showing your selection.

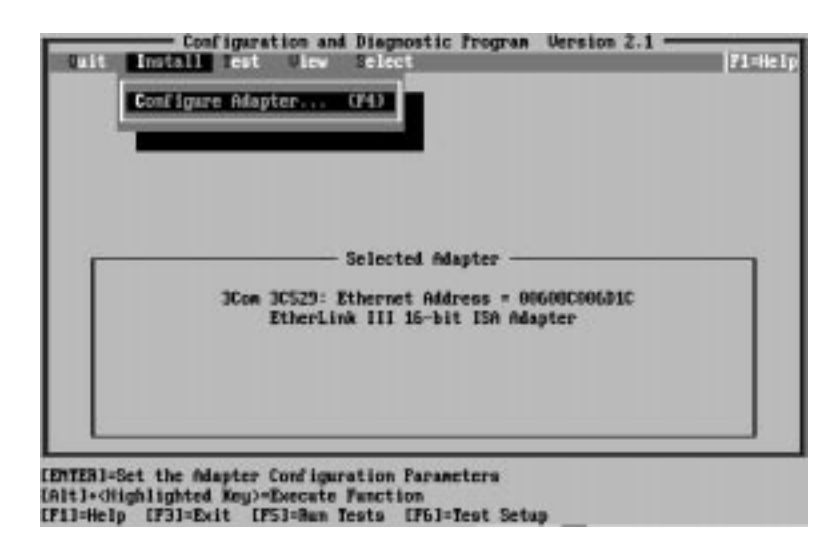

**Figure 6-3. Main Window with Adapter Selected**

## **Starting the Group 1 Tests**

The Configuration and Diagnostic Program is already set up to run the Group 1 tests. To change the test parameters, see the next section, "Changing the Test Setup."

*NOTE: You can also run the tests from the command line. For more information, refer to Appendix A.*

### **1. Under the Test pull-down menu, select Run Tests. Press [Enter].**

The Run Tests dialog box appears, similar to the one shown in Figure 6-4.

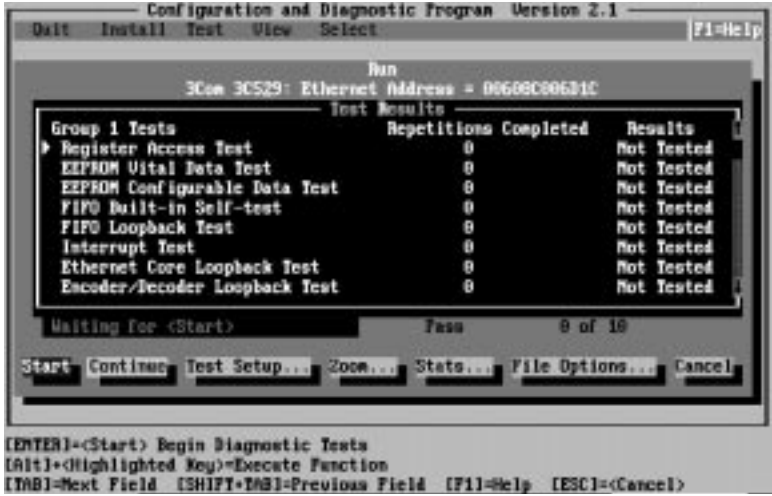

**Figure 6-4. Run Tests Dialog Box**

#### **2. Press [Enter] to start the Group 1 tests.**

Each test is set up to run ten times unless you specify otherwise. The test results are displayed on the screen with Passed or Failed in the Results column.

If you want to run the tests continuously, go to the Repetitions box on the Test Setup screen shown in Figure 6-5, and select Continuous (and deselect Halt on Error in the Errors box). The tests will continue to run until you abort them. Refer to the section "Changing the Test Setup" for more information.

## **Changing the Test Setup**

If you want to change the test parameters, follow these steps:

**1. Choose Test Setup from the Test menu in the main window or use the <Test Setup> command button in the Run Tests dialog box.**

The Test Setup dialog box appears, similar to the one shown in Figure 6-5.

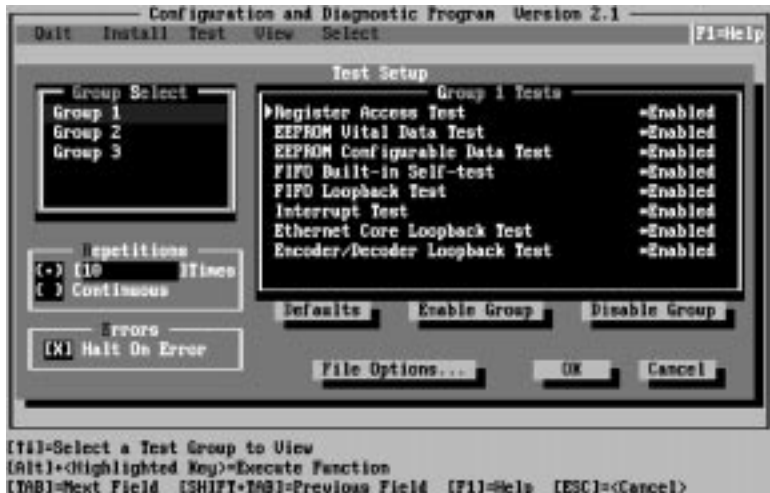

**Figure 6-5. Test Setup Dialog Box**

- **2. Press [Tab] to move from field to field and highlight any field within the Test Setup dialog box.**
- **3. If you want to change a setting in any field, follow these steps:**
	- a. In the Group Select box, use the arrow keys to select a test group.
	- b. In the Group *X* Tests box, use the arrow keys to highlight a test. Press the [Space Bar] to enable or disable an individual test.
	- c. In the Repetitions box, specify the number of times you want to run the Group 1 tests, or use the arrow keys to select the Continuous option.
	- d. In the Errors box, press the [Space Bar] to select or deselect the Halt on Error parameter.
- **4. When you are satisfied with the new test setup, highlight the <OK> command button and press [Enter].**
- **5. To run the tests, choose Run Tests from the Test menu and select the <Start> command button.**

For a description of these tests, refer to the on-line help in the Configuration and Diagnostic Program.

## **If a Test Fails**

If any test fails, you can get additional information by highlighting the test that failed in the Run Tests dialog box and pressing [Enter]. You can also highlight the <Zoom> command button and press [Enter]. The program notifies you of the error and suggests actions you can take to solve the problem.

## **Setting Up the Group 2 Test**

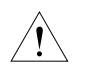

*CAUTION: Do not use an active network to run the Group 2 test.*

Group 2 tests the adapter's ability to transmit and receive data over the network. This test requires installation of a loopback plug at the adapter's transceiver connection. Or, you can run the test on an inactive network.

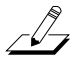

*NOTE: There is no loopback test available for the 3C529-TP adapter.*

## **Connecting a Loopback Plug**

Follow these steps:

- **1. Connect the loopback plug to the round BNC connector on the back of the 3C529 adapter.**
- **2. Enable the Group 2 test from the Test Setup dialog box. Highlight <OK> and press [Enter].**
- **3. Go to the Run Tests dialog box to start the test.**
- **4. After the test is completed:**
	- a. Exit the Configuration and Diagnostic Program.
	- b. Remove the loopback plug.

If you do not have a loopback plug, you can order one from your authorized network supplier (3Com part number 3C537) or you can make your own. To assemble the loopback plug, connect two 50-ohm network cable terminators to a T connector, as shown in Figure 6-6. You can purchase the terminators from your network supplier (3Com part number 3C535).

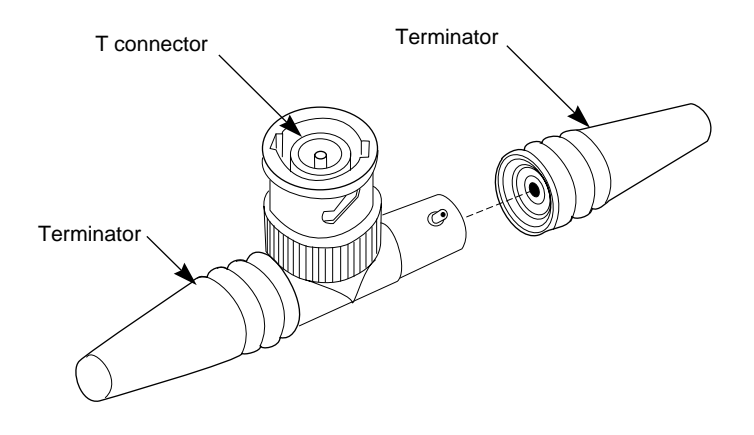

**Figure 6-6. Assembling a Loopback Plug**

## **Setting Up the Group 3 Test**

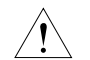

*CAUTION: Do not use an active network to run the Group 3 test.*

Group 3 tests the adapter's ability to transmit and receive data from another station on the network. To run the Group 3 test on the network, you need a second computer set up as an echo server. The echo server receives packets from the adapter being tested and echoes them back to the adapter.

The second computer must contain a 3Com adapter. The diagnostic program that comes with the adapter supports the EtherLink III echo server diagnostic program.

#### **Setting Up an Echo Server**

If your echo server contains the 3C529 or 3C529-TP adapter, select the Echo Server menu item under the Test menu, and select the <Start> command button to make the computer an echo server.

If you are setting up an echo server using a 3Com adapter other than the 3C529 or 3C529-TP adapter, follow these steps.

#### **1. Select a computer to use as an echo server.**

Make sure that the computer is connected to an inactive network.

## **2. Insert the** *EtherDisk* **diskette containing the 3Com adapter diagnostic program in a floppy drive.**

#### **3. Start the diagnostic program on the echo server.**

The diagnostic program that you use depends upon the adapter board that is installed in the echo server. Enter 3C*XXX*, selecting the appropriate program from the following list:

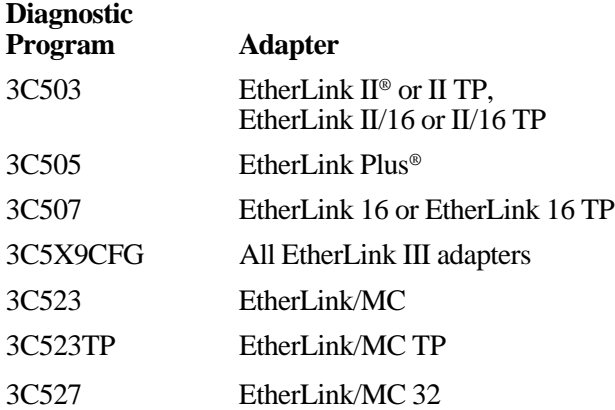

#### **4. From the main menu, select Echo Server Setup.**

The program notifies you that your computer is now set up as an echo server.

#### **Running the Group 3 Test**

To run the Group 3 test on the 3C529 adapter:

**1. Start the Configuration and Diagnostic Program.**

This program must be on the computer containing the adapter you want to test.

- **2. Select Test Setup from the Test menu.**
- **3. Enable the Group 3 test. Highlight <OK> and press [Enter].**
- **4. Go to the Run dialog box to start the test.**
- **5. After the test is completed:**
	- a. End the program on the echo server.
	- b. Exit the Configuration and Diagnostic Program.

## **Troubleshooting Tips**

If the diagnostic tests fail, the adapter may not be defective. The problem may be incorrect option settings, option settings that conflict with the settings of other boards, or improper installation. Follow these steps to test the adapter further.

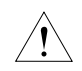

*CAUTION: Make sure that you turn off the power before inserting or removing the adapter from the computer.*

- **1. Make sure that the 3C529 or 3C529-TP adapter is installed in an IBM PS/2 or in any compatible UL-listed personal computer containing a Micro Channel bus.**
- **2. Make sure that the board is seated correctly in the slot. Check the adapter installation by reviewing the installation instructions in Chapter 1.**

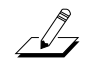

*NOTE: The maximum network speed supported by the 3C529 adapters is 10 MHz.*

#### **3. Inspect all cables and connections.**

If you are using thin Ethernet cable, make sure that you have a T connector attached to the adapter and all other adapters on the network. Make sure that the thin Ethernet segment is terminated at both ends with a 50-ohm terminator.

Use only IEEE certified cabling: RG58 AU cable for thin Ethernet and 24 or 26 AWG cable for 10BASE-T.

- **4. Make sure that you booted your computer under DOS, and that no device drivers or memory managers are loaded.**
- **5. If you are running the Group 2 test (only on the 3C529 adapter), make sure that the loopback plug is securely attached to the adapter's BNC connector or that the adapter is attached to a properly cabled and inactive network.**

If this test fails, try another loopback plug.

- **6. If you are running the Group 3 test, make sure that the adapter is connected to a properly cabled and inactive network and that an echo server is set up on the network.**
- **7. Make sure that the settings for the adapter's options are not the same settings used in the system or on any other adapter boards installed in the computer.**
- **8. Install the adapter in another slot and run the diagnostic tests again.**

The slot may be defective.

**9. If you have more than one 3C529 adapter, replace the failed adapter with a working one and run the diagnostic tests again.**

Use the same option settings as those used on the failed adapter.

If the working adapter passes all tests, the original adapter is probably defective. Refer to Appendix D, "Technical Support."

## **10. Install the adapter in another functioning computer and run the tests again.**

Your computer may be defective. If the adapter passes the tests in the second computer, contact the reseller or manufacturer of the computer.

# **Hardware**

Check whether there are any specific hardware problems, such as broken traces or loose/broken solder connections.

## **Link Beat LED**

The 3C529-TP adapter has an LED for the link beat (see Figure 6-7).

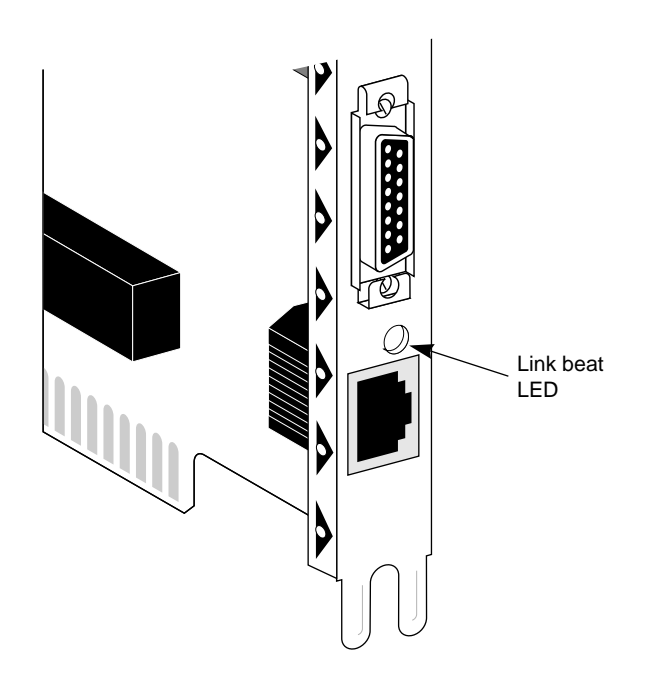

**Figure 6-7. Link Beat LED**

The link beat LED confirms that there is an active connection between the 3C529-TP adapter and the hub. *NOTE: When you first install the adapter and power up* the computer that  $\Gamma$ FD. *Will <i>William Stephen with the computer the computer, the LED will be lit, but the link beat is inactive. For the link beat to be active (enabled), you need to have run the Group 3 test or have loaded the network drivers.*

> If you are experiencing any problems, first make sure that your hub complies with the 10BASE-T specifications. Then check the LED.

- If the LED is on, the link beat is working.
- If the LED is off, the link beat has not been established or there is a problem with the connection between the adapter and the hub.
- If the LED is blinking, the polarity is reversed.

## **Software**

If you have installed the adapter correctly and you still experience problems, check the software.

Make sure that you have configured your computer for the adapter. Refer to Chapter 2.

Make sure that you have installed the correct drivers for the network operating system you are running (refer to Chapter 5).

# **Additional Information**

For any problems not discussed in this chapter, refer to Appendix D, "Technical Support," for information on 3Com's on-line technical services. 3ComFacts<sup>SM</sup> provides technical tips and product information. Ask3Com<sup>SM</sup> and CardBoard<sup>SM</sup> provide software updates, drivers, technical tips, and product information.

# **Appendix A Using the Configuration and Diagnostic Program**

# **Using the Menus**

You can use the keyboard (function keys or speed keys) or a mouse to access the command buttons. Each access method is discussed in this appendix.

The Configuration and Diagnostic Program is arranged in the following hierarchy (see Figure A-1):

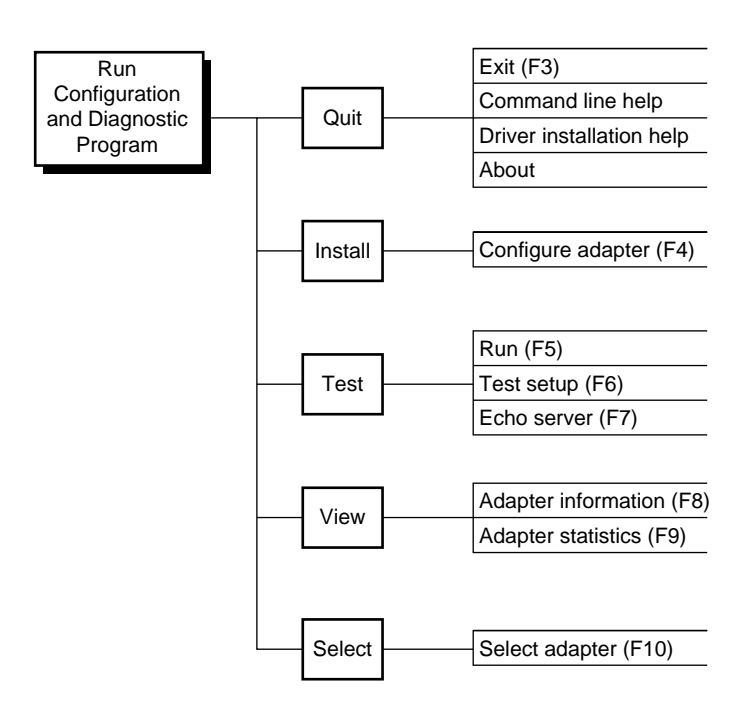

**Figure A-1. The Menu Hierarchy**
# **Using the Keyboard**

The following table describes the keys to use with the Configuration and Diagnostic Program.

**Table A-1. Definition of Keys**

| <b>Key</b>        | <b>Definition</b>                                                 |
|-------------------|-------------------------------------------------------------------|
| <b>Arrow Keys</b> | Let you scroll through a list of menu items or a<br>list box.     |
| [Del]             | Deletes the character at the cursor in a text<br>edit box.        |
| [End]             | Moves the cursor to the last item in a list box.                  |
| [Enter]           | Starts an action or accepts a selection or<br>user-supplied data. |
| [Esc]             | Cancels the current work and exits the<br>dialog box.             |
| $[$ F1]           | Displays a help screen for any item in a menu<br>or dialog box.   |
| [F3]              | Exits the Configuration and Diagnostic<br>Program.                |
| [F4]              | Accesses the Configure Adapter dialog box.                        |
| [F5]              | Accesses the Run dialog box.                                      |
| [F6]              | Accesses the Test Setup dialog box.                               |
| $[$ F7 $]$        | Accesses the Echo Server dialog box.                              |
| [F8]              | Accesses the Adapter Information dialog box.                      |
| $[$ F9]           | Accesses the Adapter Statistics dialog box.                       |
| $[$ F10]          | Accesses the Select Adapter dialog box.                           |
| [Home]            | Moves the cursor to the first item in a list box.                 |

(continued)

**Table A-1. Definition of Keys (continued)**

| <b>Key</b>      | <b>Definition</b>                                                                                                    |
|-----------------|----------------------------------------------------------------------------------------------------|
| [PgDn]          | Moves the cursor down one screen.                                                                                      |
| [PgUp]          | Moves the cursor up one screen.                                                                                        |
| $[Shift]+[Tab]$ | Moves the cursor backward through the fields<br>in a dialog box.                                                       |
| [Space Bar]     | Inserts or removes a check from a checkbox.<br>Also enables/disables individual tests in the<br>Test Setup dialog box. |
| [Tab]           | Moves the cursor forward through the fields in<br>a dialog box.                                                        |

### **Using the Speed Keys**

Press [Alt] and the highlighted letter in any menu item or command button to activate that function.

## **Using the Mouse**

If you have a mouse, you can use it to click on any of the menu items, command buttons, or listed items in a dialog box. Make sure that a mouse driver is loaded.

# **Choosing a Menu Item**

Listed below are the menu items in the Configuration and Diagnostic Program. Each menu item is explained in the help screens. Press [F1], tab to the <Index> command button, and press [Enter] to see the list of help screens included in the program.

| Menu           | <b>Menu</b> Item            | <b>Description</b>                                                                               |
|----------------|-----------------------------|--------------------------------------------------------------------------------------------------|
| Quit           | Exit                        | Lets you exit the program.                                                                       |
|                | Command Line Help           | Explains how to use the program<br>from the command line.                                        |
|                | Driver Installation<br>Help | Explains where to access the<br>network drivers for the<br>EtherLink III adapters.               |
|                | About                       | Lists the program's version.                                                                     |
| <b>Install</b> | Configure Adapter           | Lets you manually configure the<br>currently selected adapter.                                   |
| <b>Test</b>    | <b>Run Tests</b>            | Lets you run the diagnostic tests<br>with the chosen test configuration<br>and view the results. |
|                |                             | Test definitions are located in the<br>on-line help.                                             |
|                | <b>Test Setup</b>           | Lets you determine which tests<br>will be run by the program.                                    |
|                | Echo Server                 | Lets you set up a computer as an<br>echo server.                                                 |

**Table A-2. Definition of Menu Items**

(continued)

| Menu   | Menu Item                  | <b>Description</b>                                                                                                    |
|--------|----------------------------|----------------------------------------------------------------------------------------------------|
| View   | <b>Adapter Information</b> | Lets you view specific adapter<br>information                                                                             |
|        | <b>Adapter Statistics</b>  | Displays the network statistics<br>maintained by the adapter.                                                             |
|        |                            | Definitions of the statistics are<br>located in the on-line help.                                                         |
| Select | <b>Select Adapter</b>      | Lets you select an adapter and<br>view the configuration and<br>adapter-specific information for<br>the selected adapter. |

**Table A-2. Definition of Menu Items (continued)**

## **Using the File Options**

The File Options are located in three separate dialog boxes under the menu items Configure Adapter, Run Tests, and Test Setup. The options are:

- Load: lets you load a previously saved file that contains either a specific configuration setup or a test setup that you want to run on the installed adapter.
- Save: lets you save the currently displayed information to a file.
- Print: prints the information currently displayed on the screen.

# **Help**

If you need additional information about any item in the diagnostic program, press [F1] to display the help screen. Use the [PgDn] and [PgUp] keys or the arrow keys to scroll through the help screens.

Tab to the <Index> command button and press [Enter] to see the list of help screens included in the program.

The on-line help also describes the different parts of the dialog boxes. The Test Setup dialog box is shown in Figure A-2.

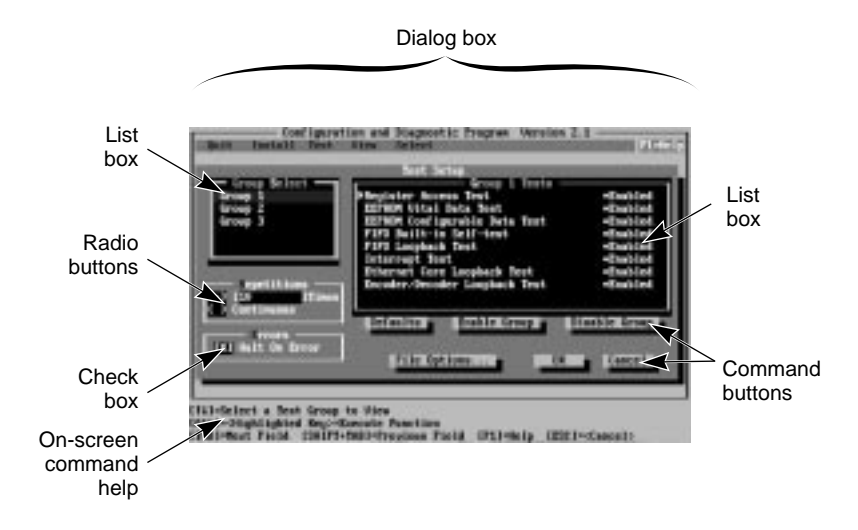

#### **Figure A-2. Sample Dialog Box**

To print the help file, first exit the program. At the DOS prompt, enter the print command applicable to your system software. For example type:

TYPE 3C5X9ENG.HLP> PRN: [Enter]

# **Exiting the Program**

To exit a dialog box, press [Esc]. To exit the program, choose Exit from the Quit menu or press [F3].

# **Using the Command Line**

There are two ways to configure and test the 3C529 adapter:

Automatically, from the menu program, by selecting the options in the Configuration and Diagnostic submenu.

Typing 3C5X9CFG without a keyword or parameter invokes the program in full windows mode, including both mouse support and context-sensitive help. Press [F1] for on-line help at any time.

■ Manually, from the root directory of the *EtherDisk* diskette, by typing:

3C5X9CFG [command keyword] [parameter list]

where 3C5X9CFG represents the Configuration and Diagnostic Program name. Command keywords and parameters shown in brackets are optional.

Table A-3 is a brief list of the command keywords and their definition. If you type a command keyword, each command has parameters that you need to specify.

To configure and test the 3C529 adapter from the command line, follow these steps:

- **1. Exit the Configuration and Diagnostic Program.**
- **2. At the system prompt for the drive containing the Configuration and Diagnostic Program, type:**

3C5X9CFG [command keyword] [parameter list]

You can get help information for specific commands such as RUN by typing HELP, then the command. For example, at the system prompt for the drive containing the Configuration and Diagnostic Program, type the following and press [Enter]:

3C5X9CFG HELP RUN

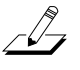

*NOTE: If this computer is an operating server, notify all users of the server to save their work and log out from the network. The Configuration and Diagnostic Program disrupts the normal operation of servers and workstations, so work that is not saved may be lost.*

To avoid interference from other running programs, power down the server, and reboot with a DOS-only diskette.

# **Command Line Keywords**

You can use the first two characters of any command or parameter as a shortcut. For example, 3C5X9CFG HE RU means 3C5X9CFG HELP RUN. The command keywords and parameters are not case-sensitive. A more detailed description of these parameters is contained in the on-line help file.

**Table A-3. Command Line Keywords**

| <b>Command Keyword Definition</b> |                                                                                                    |
|-----------------------------------|----------------------------------------------------------------------------------------------------|
| <b>CONFIGURE</b>                  | Configures an adapter in one of three ways:<br>(1) automatically, using the /AUTO parameter,<br>(2) specifying an adapter configuration file, or<br>(3) using command line parameters. |
| <b>ECHOSERVER</b>                 | Enables a designated adapter to function<br>within the echo server.                                                                                                    |
| HEI P                             | Displays general or command-specific help<br>information. To get command-specific help,<br>enter:                                                                                      |
|                                   | 3C5X9CFG HELP [command keyword]                                                                                                    |
| LANGUAGE                          | Provides support for multiple languages in<br>full windows mode via a different resource<br>file for each language supported.                                                          |
| <b>LIST</b>                       | Displays a list of installed adapters<br>recognized by this program and their<br>assigned adapter numbers.                                                                             |
| <b>RUN</b>                        | Executes the diagnostic tests, which can also<br>be specified from a file, on a selected adapter<br>and writes the results to the screen, a file, or<br>a printer.                     |

# **Appendix B Specifications**

Listed below are the specifications for the 3C529 and 3C529-TP adapters.

#### **Network Interface**

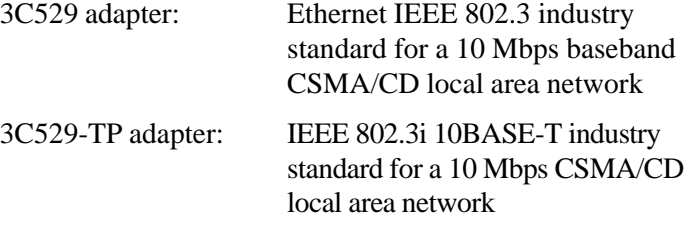

### **Physical Dimensions**

Length: 3.475 inches Width: 7.500 inches

### **Environmental Operating Range**

Operating temperature: 0˚ to 70˚ C (32˚ to 158˚ F) Humidity: 10 to 90% noncondensing

### **Power Requirements**

Operating voltage: +5 V ± 10% @ 0.5 A max (coax) +12 V  $\pm$  10% @ 400 mA max

#### **Mean Time Between Failures (hours calculated)**

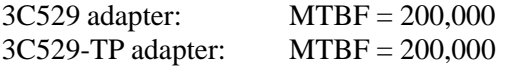

#### **Cable Requirements**

To remain compliant with the limits of a Class B digital device, 3Com requires that you use quality interface cables when connecting to these devices. Changes or modifications not expressly approved by 3Com could void the user's authority to operate this equipment. Suggested cable types are:

- Thin Ethernet (50 ohm) for BNC connections: 3C530-xxx or equivalent
- Thick Ethernet (50 ohm) for AUI connections: 3C120-xxx
- Unshielded twisted-pair (100-ohm nominal):
	- Level 3 LAN and high speed data cable. For example, Anixter® CM-00424BAG-3 or equivalent.
	- Level 4 extended distance LAN cable. For example, Anixter CM-00424BAG-4 or equivalent.

# **Appendix C Error Messages**

This appendix lists in alphabetical order the *EtherDisk* diskette online error messages. The text of each error message suggests possible causes of the error condition and gives the appropriate remedy in most cases. If error conditions persist, refer to Chapter 6, "Troubleshooting."

**A diagnostic test name was found in the configuration file at line** *x***. Only configuration parameter variables are allowed.**

**A network driver is installed. Start the computer with a standard DOS diskette with no network drivers or TSRs, and run the Configuration and Diagnostic Program again.**

**A syntax error was found in the configuration file at line** *x***.**

**Adapter failed during Echo Exchange test. Try the test again. If the failure persists, swap with a known good EtherLink III, and try again.**

**Adapter failed while transmitting the request to locate the echo server. This problem can be caused by either a cabling problem or an adapter failure.**

**Adapter failed while trying to read the adapter configuration stored on the adapter. Save a new configuration on the adapter. If the problem persists, swap with a known good EtherLink III, and try again.**

**Either there is no boot PROM installed on the adapter or the selected boot PROM base address is being used by another device or software program installed by the computer. Do you want to save the configuration anyway?**

**The adapter's I/O base address, interrupt request level, and transceiver type have been successfully selected with Auto Configure. For your new settings to take effect, save the settings, exit, and reboot the computer.**

**The ConfigPort value** *xxxxx* **on the command line is not supported. Valid settings are 100–1E0, in increments of 10. Please try again.**

**The selected EtherLink III can only be configured while in test mode. The diagnostic tests cannot be run from this mode.**

**The selected interrupt request level is being used by another device installed in the computer. Do you want to save the configuration anyway?**

**The selected I/O base address is being used by another device installed in the computer. Do you want to save the configuration anyway?**

**The value** *xxxxx* **at line** *x* **in the configuration file is not supported. Check the EtherLink III Adapter Guide for supported option settings.**

**The value** *xxxxx* **on the command line is not supported. Check the EtherLink III Adapter Guide for supported option settings.** **There is only one transceiver on the board. This selection cannot be changed.**

**Unable to configure boot PROM base address at line** *x* **in the configuration file. The boot PROM is disabled.**

**Unable to configure boot PROM base address. The boot PROM is disabled.**

**Unable to configure Link Beat at line** *x* **in the configuration file. The on-board TP transceiver must be selected to configure this option.**

**Unable to configure Link Beat. The on-board TP transceiver must be selected to configure this option.**

**Unable to locate an unused interrupt request level. Try starting the computer from a standard DOS diskette with no drivers or TSRs, and run the Configuration and Diagnostic Program again.**

**Unable to locate an unused I/O base address. Try the following:**

- **1. Boot the computer from a standard DOS diskette with no drivers or TSRs.**
- **2. Re-seat the EtherLink III into the slot.**
- **3. Don't use PC Turbo for Fast mode.**

**Unable to locate the echo server. The request to locate has timed out. Make sure you have set up a second 3Com node as an echo server, and it is set up properly.**

**Unable to recognize value** *xxxxx* **on the command line. Please change to a valid setting.**

**Unable to recognize variable value** *xxxxx* **at line** *x* **in the configuration file. Please change to a supported variable.**

**Unable to recognize variable value** *xxxxx* **at line** *x* **in the configuration file. Please change to a valid setting.**

**Use a later version of the Configuration and Diagnostic Program to take advantage of all the features on this adapter. Please obtain the latest version from your 3Com supplier.**

**You are about to exit, but your new adapter configuration has not been saved. Do you want to exit without saving?**

**You must use a later version of the Configuration and Diagnostic Program with this adapter. Please obtain the latest version from your 3Com supplier.**

# **Appendix D Technical Support**

This appendix explains how to obtain worldwide support for 3Com adapters and software.

# **On-line Product Support**

3Com offers worldwide product support 24 hours a day, seven days a week, through automated on-line systems.

### **CardBoard<sup>™</sup> Bulletin Board Service**

CardBoard is 3Com's menu-driven bulletin board service. It contains the most current adapter information in downloadable files. CardBoard provides:

- Software drivers
- Technical tips
- Product information
- Diagnostic programs
- Software patches and fixes

These files are easy to access through a modem connection set at 8 data bits, no parity, 1 stop bit. Call the CardBoard telephone number nearest you:

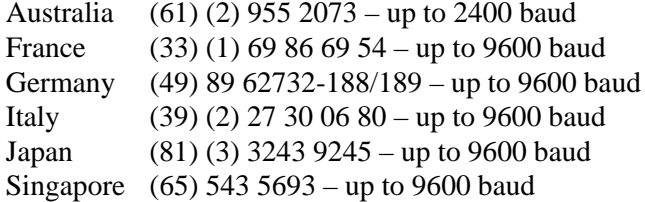

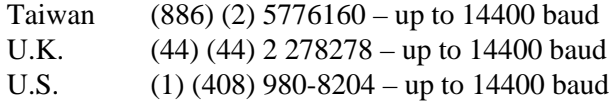

For information on international CardBoard access numbers added since this manual was published, contact your local 3Com office. Refer to the list of international sales offices later in this appendix.

### **3ComFacts<sup>™</sup> Automated Fax Service**

3Com's interactive fax service, 3ComFacts, provides data sheets, technical articles, diagrams, and troubleshooting instructions on 3Com products 24 hours a day, seven days a week. Within this service you may choose to access CardFacts<sup>™</sup> for adapter information or NetFacts<sup>™</sup> for network system product information.

- **CardFacts** provides adapter installation diagrams, configuration drawings, troubleshooting instructions, and technical articles. Document 9999 provides you with an index of adapter documents.
- **NetFacts** provides data sheets and technical articles on 3Com's hub, bridge, router, terminal server, and software products. Document 8888 provides you with an index of system product documents.

Call 3ComFacts using your touch-tone telephone. International calling numbers are:

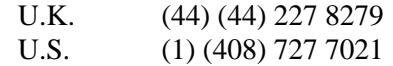

Denmark 800 17319 Finland 98 001 4444 France 05 90 81 58 Germany 0130 81 80 63 Italy 1678 99085 Netherlands 06 0228049 Norway 05 01 1062 Sweden 020 792954 U.K. 0800 626403

**Ask3Com<sup>SM</sup>** On-line Service

Ask3Com is an on-line service, located on CompuServe<sup>SM</sup>. This service is accessible worldwide. Ask3Com contains extensive technical and marketing information on all 3Com products. To use Ask3Com, you must first obtain a CompuServe account. To open an account, contact your local CompuServe office.

To use Ask3Com, log into CompuServe, type: GO THREECOM and press [Enter] to see the Ask3Com main menu.

Local access to 3Com's fax system is available within the following countries using the numbers listed below:

### **3Com Documentation on CD-ROM**

An extensive library of 3Com product documentation is available in CD-ROM format through Support on Site™ for Networks subscription service. This multivendor CD-ROM service, offered by Computer Library™, a division of Ziff Communications Company, contains technical information and documentation from major data networking hardware and software manufacturers. Stand-alone and concurrent user network subscriptions are available. To order, call Computer Library at (800) 827-7889, extension 515. Outside the U.S. call (212) 503-4400 or use fax number (212) 503-4487.

# **Support from Your Network Supplier**

If additional assistance is required, contact your network supplier. Many suppliers are authorized 3Com service partners who are qualified to provide a variety of services, including network planning, installation, hardware maintenance, application training, and support services.

## **U.S. and Canada**

Call the following number to locate your local 3Com sales office:

U.S. (1) (800) NET-3Com

The 3Com sales office will refer you to the nearest 3Com authorized service partner.

### **Outside the U.S. and Canada**

To locate a 3Com authorized service partner near you, contact your local 3Com sales office.

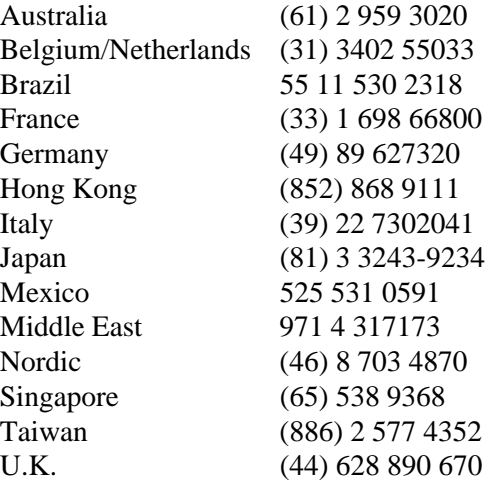

When you contact a 3Com authorized service partner for assistance, have the following information ready:

- Diagnostic error messages
- A list of system hardware and software, including revision levels
- Detail on recent configuration changes, if applicable

3Com's service partner will determine what action needs to be taken to resolve the problem. 3Com service partners can verify hardware failures and advise you when it is more cost-effective to replace, rather than repair, a product.

# **Returning Products for Repair**

A product sent directly to 3Com for repair must first be assigned a Return Materials Authorization number (RMA). A product sent to 3Com without an RMA number will be returned to the sender unopened, at the sender's expense.

When you call for an RMA number, be prepared to provide the product name, serial number, and diagnostic error messages. Payment, shipping instructions, and turnaround time will be confirmed when the RMA number is assigned.

To obtain an RMA number, call or fax:

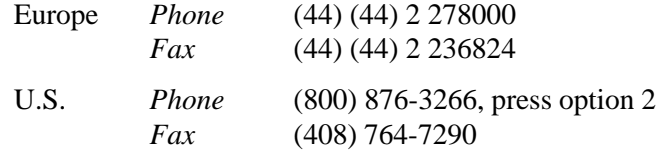

Outside Europe and the U.S.

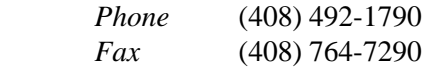

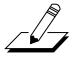

*NOTE: RMA forms (except Europe) are available on CardFacts. Dial (408) 727-7021, request document 9014.*

# **Index**

3C529 coax adapter, xiii changing options, 7, 3-1 configuring, 7, 3-1 connecting to the network, 8, 4-2, 4-6 default settings, 8, 3-1, 3-5 installation, 2, 1-2 multiple, 3-4, 5-7, 6-4 options, 3-6 specifications, B-1 troubleshooting, 6-1, 6-12 unpacking, 1, 1-1 3C529-TP adapter, xiii changing options, 7, 3-1 configuring, 7, 3-1 connecting to the network, 8, 4-4, 4-6 default settings, 8, 3-1, 3-5 installation, 2, 1-2 link beat LED, 4-5, 6-14 multiple, 3-4, 5-7, 6-4 options, 3-6 specifications, B-1 troubleshooting, 6-1, 6-14 unpacking, 1, 1-1 3C529.SET file, 3-5 3ComFacts, D-2 3Com sales offices, D-4, D-5 3Com Technical Support, D-1 3Install, 10, 5-4 3+Open, multiple adapters, 5-7

### **A**

Adapter Configuration dialog box, 3-5 Adapter Configuration Error, 4, 2-1 Adapter Description File (ADF), 5, 2-2 adapter specifications, B-1 Ask3Com, D-3 attachment unit interface (AUI) connector, 8, 4-2, 4-7 cable, 8, 4-8 pin assignments, 4-6 AutoLink auto installation software for drivers, 9, 5-1, 5-2

### **B**

backplate adapter, 4-2 expansion slot, 3, 1-4 BNC connector, 8, 4-2, 6-8 boot PROM installation, 3, 1-2 bulletin board system (CardBoard), D-1 bus, Micro Channel, xiii, 4, 2-1, 6-12 bus speed, maximum, 6-12

### **C**

cable default software settings, 8, 4-1 FCC requirements, B-2 recommended, 6-12 thick coaxial (AUI), connecting to, 4-6, 4-8 thin coaxial, connecting to, 4-2, 4-3 twisted-pair, connecting to, 4-4, 4-5 CardBoard, D-1 CardFacts, D-2 check box, A-6 command buttons, A-6 command line keywords, A-9 CompuServe, D-3 configuration adapter, 7, 3-1 computer, 4, 2-1 verifying, 5, 2-3 Configuration and Diagnostic Program, 8, 3-1, 6-1 command line, A-7 error message listing, C-1 exiting, A-4, A-7 menu hierarchy, A-1 Configure Adapter option, 3-4 CONFIGURE keyword, A-9 connection to network, 8, 4-1 connector type AUI, 8, 4-2 pin assignments, 4-6 BNC, 8, 4-2, 4-3, 6-8 RJ-45, 8, 4-2, 4-4 pin assignments, 4-4 T, 4-3, 6-9 50-ohm terminators, 6-9

Continuous option, 6-6 CPU utilization, 3-6

### **D**

default adapter software option settings, 7, 3-1, 3-5 default cable settings, 8, 4-1 diagnostic tests changing setup, 6-6 default, 6-4 failed, 6-8 Group 1, 6-1, 6-4 Group 2, 6-1, 6-8, 6-12 Group 3, 6-1, 6-9, 6-11, 6-13 dialog box, defined, A-6 DOS client, 5-4 DOS operating system, 7, 2-2, 3-1, 3-6, 5-2, 6-2 drivers. *See* network drivers.

### **E**

echo server setup, 6-10 ECHOSERVER keyword, A-9 environmental operating range, B-1 error message listing, C-1 Errors box, 6-7 *EtherDisk* diskette, 7, 9, 3-1, 3-2, 5-1, 5-2, 5-6, 6-2 EtherLink III Parallel Tasking 16/32-bit Micro Channel Coax Adapter, xiii EtherLink III Parallel Tasking 16/32-bit Micro Channel 10BASE-T Adapter, xiii Exit [F3], A-2, A-7 expansion slot, 3, 1-5 external transceiver (AUI), 6, 2-3, 4-6, 4-9

### **F**

FCC cable requirements, B-2 fax service (CardFacts), D-2 File Options, A-5 load, A-5 print, A-5 save, 3-5, A-5 function keys, defined, A-2

### **G**

Group 1 tests defined, 6-1 starting, 6-4 Group 2 test defined, 6-1 setting up, 6-8 troubleshooting, 6-12 Group 3 test defined, 6-1 echo server, 6-10 running, 6-11 setting up, 6-9 troubleshooting, 6-13 Group Select box, 6-7 Group *X* Tests box, 6-7

### **H**

Halt on Error option, 6-6, 6-7 Help, A-6 HELP keyword, A-9

#### **I** IBM

OS/2 client, 3-5, 3-6 Personal System/2, xiii PS/2, xiii, 5-7, 6-12 IEEE 802 standard, xiii cable for thin Ethernet, 6-12 cable for 10BASE-T, 6-12 cables to meet FCC requirements, B-2 INSTALL command, 9, 3-2, 5-3, 6-2 installation adapter, 2, 1-2 boot PROM, 3, 1-2 network drivers AutoLink auto installation software, 9, 5-1, 5-2 non-NetWare NOS installation, 11, 5-6

## **K**

keys, definition of, A-2 keywords, command line, A-9

### **L**

LAN Manager, multiple adapters, 5-7 LANGUAGE keyword, A-9 link beat LED, 4-5, 6-14 list box, A-6 loopback plug assembling, 6-9 connecting, 6-8

#### **M**

maximum modem speed, 3-5 default, 7, 3-5 defined, 3-6 mean time between failures (MTBF), B-1 memory managers, 6-1 menu hierarchy, A-1 menu items Install Configure Adapter, A-4 Quit About, A-4 Command Line Help, A-4, A-8, A-9 Driver Installation Help, A-4 Exit, A-4, A-7 Select Select Adapter, A-5 Test Echo Server, A-4 Run Tests, 6-5, A-4 Test Setup, 6-6, A-4 View Adapter Information, A-5 Adapter Statistics, A-5 Micro Channel, xiii, 4, 2-1, 6-12 Microsoft Windows, 3-5, 3-6 modem speed default, 3-5 maximum, 3-6 MONITOR.NLM file, 10, 5-5 monitor utility, 10, 5-5 mouse, A-3 multiple adapters, 3-4, 5-7, 6-4

### **N**

NET.CFG file, 5-7 NetFacts, D-2 NetWare ODI client, 9, 5-4 MONITOR.NLM, 10, 5-2 multiple adapters, 5-7 NetWare Loadable Modules (NLMs), 10, 5-5 server 3Install, 10, 5-4 4.x server driver, 10, 5-5 network cables, connecting default settings, 8, 4-1 thick coaxial (AUI), 8, 4-6 thin coaxial, 8, 4-2 twisted-pair, 8, 4-4 network driver optimization default, 3-5 defined, 3-6 network drivers AutoLink auto installation feature for NetWare NOS drivers, 9, 5-1, 5-2 prerequisites, 5-1 for multiple adapters, 5-7 for NetWare server, x, 5-4, 5-5 for non-NetWare NOS, 11, 5-6 network interface, B-1 NLMs, 10, 5-5

### **O**

on-board transceiver BNC, 8, 4-2 RJ-45, 8, 4-4 on-line help, A-6, A-8 [F1], A-2, A-6, A-7 index, A-6 on-line technical services 3ComFacts CardFacts, D-2 NetFacts, D-2 Ask3Com, D-2 CardBoard BBS, D-1 on-screen command help, A-8 option settings, 3-5, 3-6 OS/2 client, 3-5, 3-6

### **P**

physical dimensions, B-1 power requirements, B-1 print help file, A-7 product information service (Ask3Com), D-2 PROTOCOL.INI file, 5-7 PS/2 computer, 5-7, 6-12 *PS/2 Reference Diskette,* 4, 2-1

### **Q**

Quick Start, 1 to 11

### **R**

radio buttons, A-6 repair procedure, D-6 Repetitions box, 6-6, 6-7 Return Materials Authorization (RMA) number, D-6 RJ-45 connector, 8, 4-1, 4-2 pin assignments, 4-4 Run Tests dialog box, 6-5 Run Tests menu item, 6-5, 6-7, A-4

# **S**

setup adapter, 7, 3-1 computer, 4, 2-1 slide latch, 4-7 software options, 3-6 changing, 3-1 defaults, 3-5 saving settings, 3-5 specifications, adapter, B-1 speed keys, A-3 support, technical, D-1

### **T**

T connector, 4-3, 6-9 50-ohm terminators, 6-9 technical support services, D-1 terminators, 6-9 test failure, 6-8 Test Setup dialog box, 6-6, 6-8 Test Setup menu item, 6-6, A-4 tests. *See* diagnostic tests. thick Ethernet cable, 8, 4-6 thin Ethernet cable, 8, 4-2

### **T (continued)**

transceiver default software setting, 8, 4-1 external, 8, 2-3, 4-6, 4-9 on-board BNC, 8, 4-2 RJ-45, 8, 4-2, 4-4 transceiver type, 6, 8, 2-3 troubleshooting, 6-1 hardware, 6-14 software, 6-15 tips, 6-11 twisted pair, 8, 4-4

### **U**

unpacking adapter, 1, 1-1

## **W**

Windows, 3-5, 3-6

# **Z**

Zoom command button, 6-8